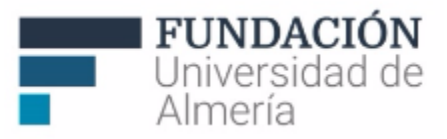

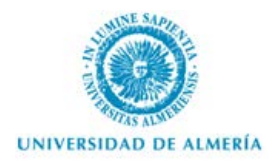

# **Guía de Herramientas del Profesor en Blackboard Learn**

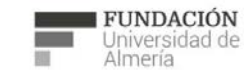

Soporte Técnico a la Docencia Area de acciones orientadas a apoyar la gestión<br>educativa con herramientas informáticas

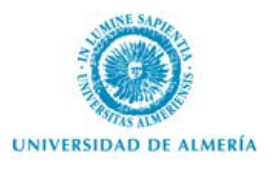

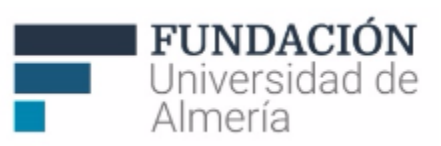

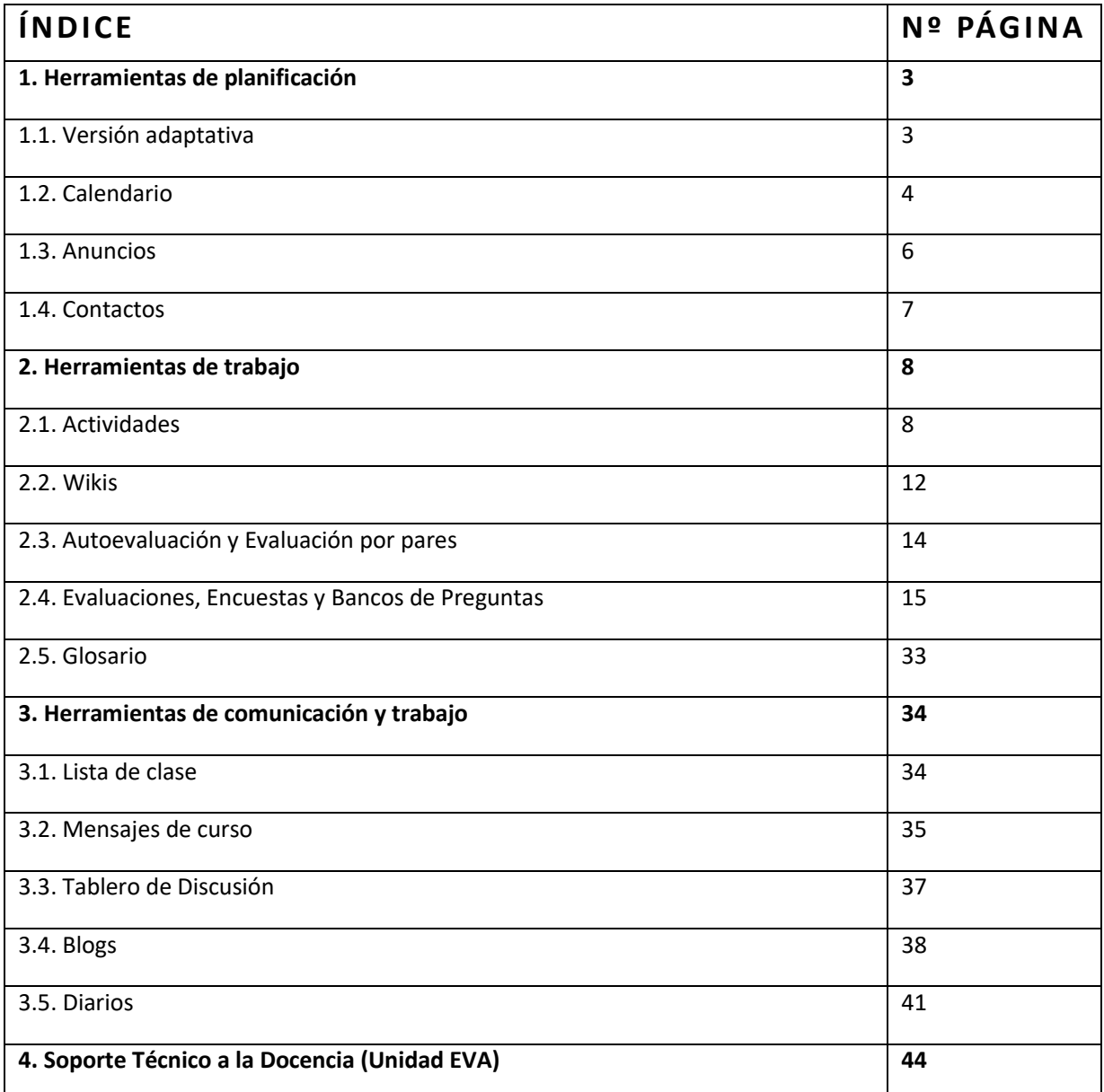

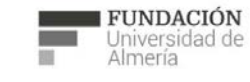

Soporte Técnico a la Docencia<br>Área de acciones orientadas a apoyar la gestión<br>educativa con herramientas informáticas

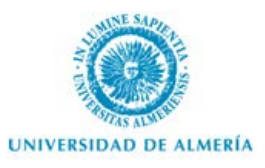

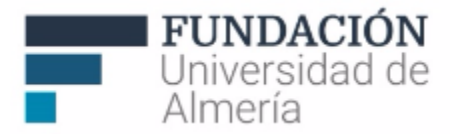

## 1. Herramientas de Planificación.

## **1.1. Versión Adaptativa.**

El objetivo de esta funcionalidad es que nos permite seleccionar criterios para mostrar o no los contenidos y actividades de nuestro curso (por ejemplo, sólo a determinados usuarios o grupos, durante un tiempo concreto o en función de haber obtenido anteriormente una nota en una actividad…).

Para configurar los criterios de visibilidad y disponibilidad de los contenidos y herramientas de un curso, disponemos de la opción "**Versión adaptativa**" (Figura 1), que podemos encontrar en el menú vínculos de

acción disponible en el elemento del curso que queremos configurar.

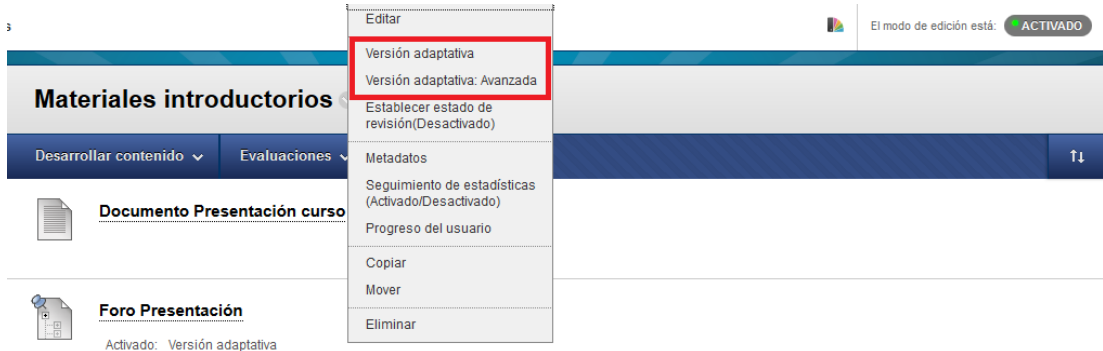

*Figura 1: Menú vínculos de acción "Versión adaptativa" y "Versión adaptativa: Avanzada".*

Por defecto, los materiales están disponibles salvo que desde "Versión adaptativa" establezcamos restricciones que pueden ser de distintos tipos:

- fecha y hora: para configurar a partir de qué momento están disponibles
- afiliación: seleccionando usuarios del curso o grupos a los que debe mostrarse
- calificación: a partir de qué nota en una determinada actividad, deben mostrarse

- revisión: una vez que el usuario indique que un elemento del curso ha sido revisado, se mostrará el contenido o actividad que estemos configurando.

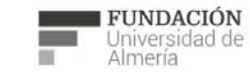

Soporte Técnico a la Docencia Area de acciones orientadas a apoyar la gestión<br>educativa con herramientas informáticas

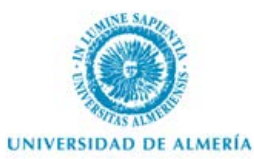

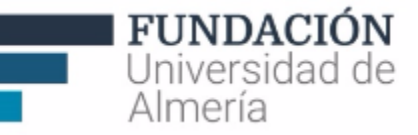

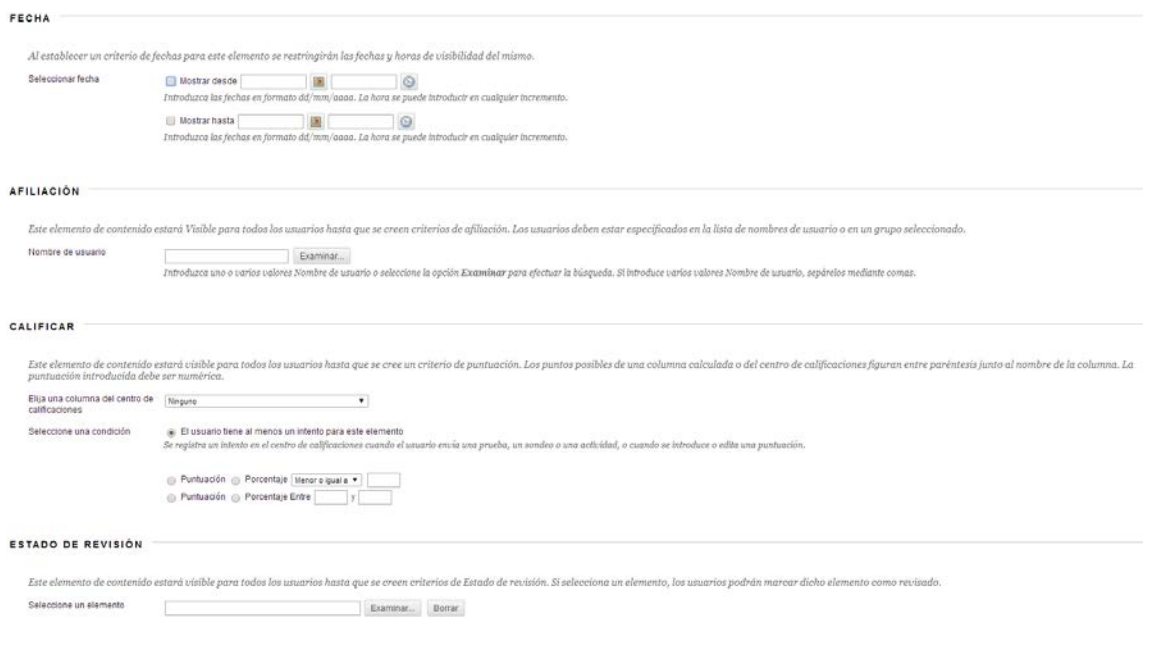

*Figura 2: Restricciones Versión adaptativa* 

Desde el menú vínculos de acción, la opción "**Versión adaptativa avanzada**", nos permite combinar distintas reglas (por ejemplo, fecha y pertenencia a un grupo).

## **1.2. Calendario.**

La herramienta "**Calendario**" es posiblemente una de las más utilizadas en el curso. No sólo por la utilidad a la hora de planificar el trabajo personal, sino también para marcar un ritmo de trabajo continuo.

Los profesores pueden utilizar el Calendario del curso para indicar eventos importantes relacionados con los cursos. Las fechas y los eventos que aparecen en el calendario son para todos los usuarios del curso.

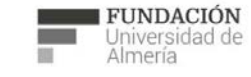

Soporte Técnico a la Docencia Area de acciones orientadas a apoyar la gestión<br>educativa con herramientas informáticas

+34 950 214 251 soporte.eva@fm.ual.es<br>Edificio CAE, Planta Baja

 $e<sub>o</sub>$ 

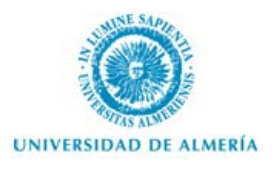

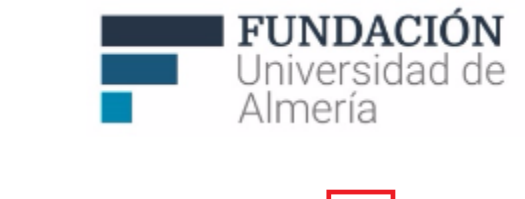

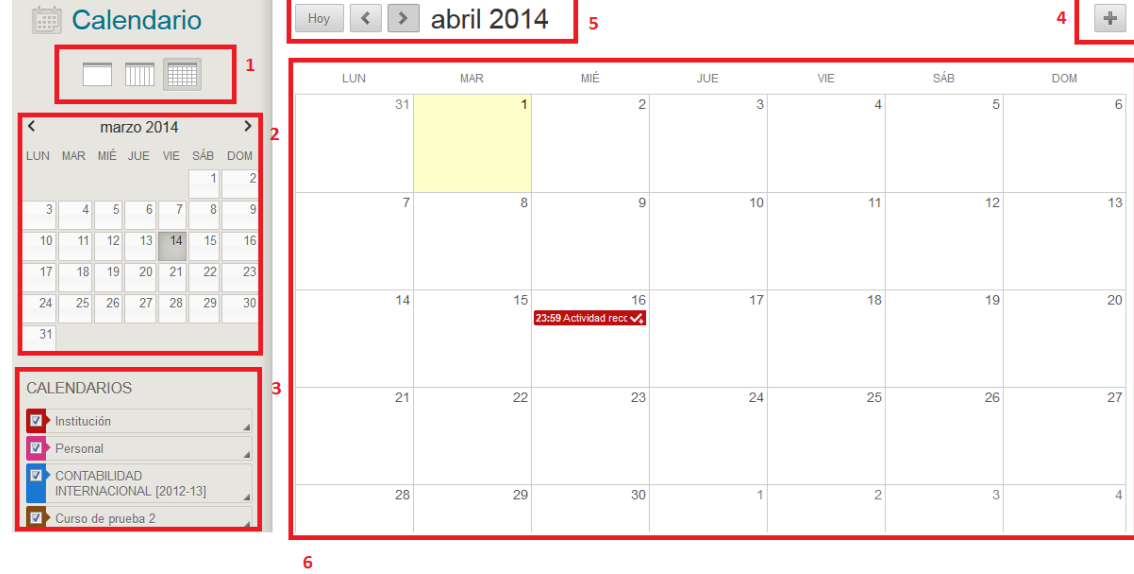

*Figura 3: Herramienta "Calendario".*

Desde esta herramienta, dispone de varias opciones (Figura 3):

- 1. Diferentes vistas del calendario: diario, semanal o mensual.
- 2. Vista general del mes, con acceso a editar cualquiera de los días.
- 3. Vista de diferentes calendarios: institucional, personal y de los cursos en los que estemos inscritos. Es posible seleccionar qué entradas queremos tener visibles.
- 4. Desde la opción "+" creamos un nuevo evento.
- 5. Botones de desplazamiento rápido en los meses anterior y posterior al que nos encontramos y vuelta a "hoy".
- 6. Por último, pantalla de vista general en función de la opción elegida (1 de la Figura 3).

Al crear una entrada se permite establecer el calendario en el que se desea informar, la duración del evento así como las repeticiones del mismo (Figura 4)

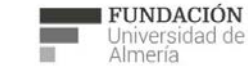

Soporte Técnico a la Docencia Suporte Tecnico a la Docencia<br>Area de acciones orientadas a apoyar la gestión<br>educativa con herramientas informáticas

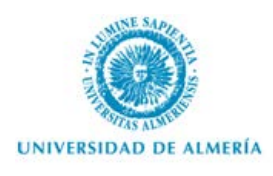

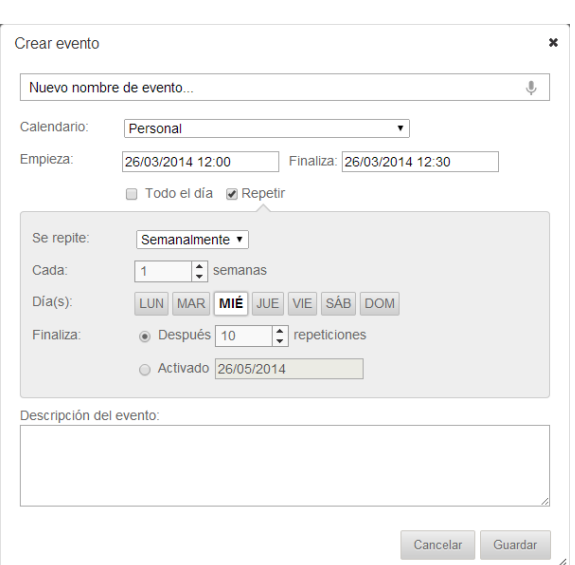

*Figura 4: Menú Herramienta "Calendario".*

También podemos utilizar los calendarios de Aula Virtual en nuestro calendario personal externo. Para ello, buscamos (bajo los distintos calendarios del curso), la opción "ICalendar", que genera una url de iCal que permite importar el contenido en otras aplicaciones (por ejemplo, Calendario de Gmail o Microsoft Outlook, entre otros). Se aconseja no compartir con otras personas a menos que desee que vean todos los eventos que aparecen en este calendario.

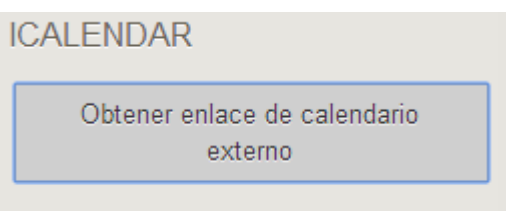

*Figura 5: Menú Herramienta "Calendario"*

## **1.3. Anuncios.**

La herramienta "**Anuncios**" (también disponible desde Panel de Control/ Herramientas del Curso) permite publicar información de manera inmediata para todos los usuarios de un curso.

Al "Crear anuncio" (Figura 6) es posible configurar: título, texto del mensaje, duración y restricciones de fecha, envío de una copia del anuncio por correo electrónico o enlace a un elemento del curso.

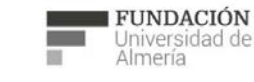

Soporte Técnico a la Docencia Suporte Tecnico a la Docencia<br>Area de acciones orientadas a apoyar la gestión<br>educativa con herramientas informáticas

+34 950 214 251 soporte.eva@fm.ual.es<br>Edificio CAE, Planta Baja

**FUNDACIÓN** Universidad de

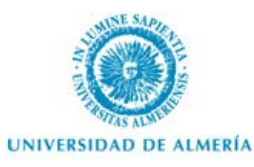

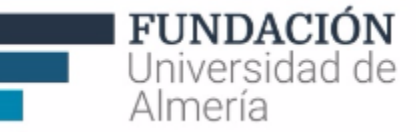

#### INFORMACIÓN SORRE EL ANUNCIO

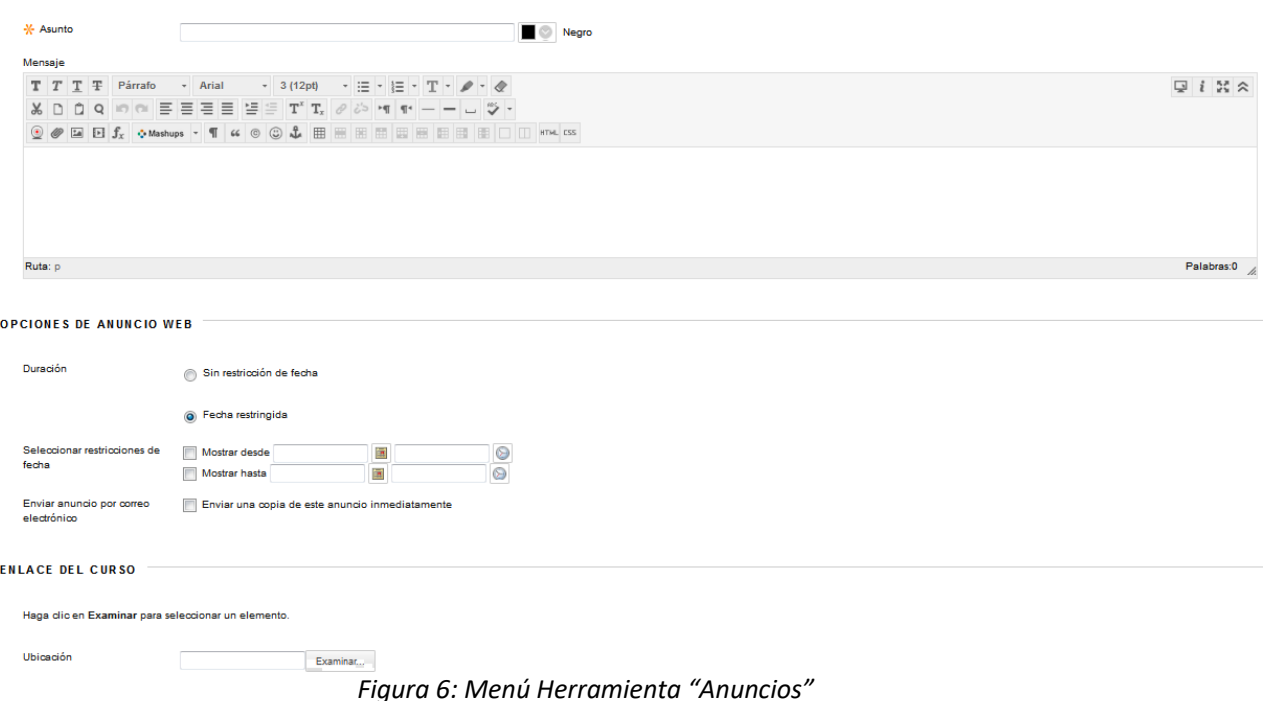

### **1.4. Contactos.**

La herramienta "**Contactos**" nos permite añadir información sobre personas y crear "carpetas" para organizar los contactos creados.

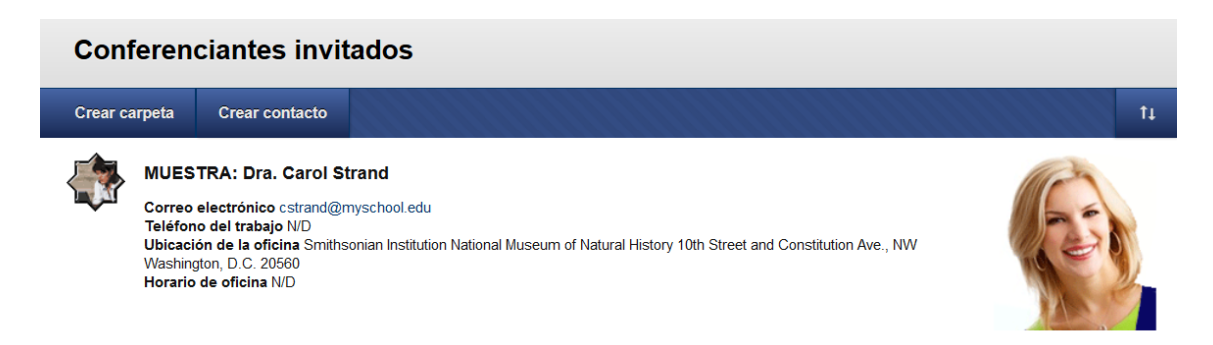

#### *Figura 7: Herramienta "Contactos"*

Por ejemplo, podemos crear un contacto para cada uno de los profesores del curso o una carpeta de "Profesores invitados" y añadir información relacionada con cada uno de ellos. Entre las opciones al editar un contacto encontramos:

- Título, nombre, apellidos, correo electrónico (obligatorio) y teléfono de trabajo.

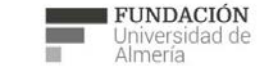

Soporte Técnico a la Docencia Area de acciones orientadas a apoyar la gestión<br>educativa con herramientas informáticas

+34 950 214 251 soporte.eva@fm.ual.es<br>Edificio CAE, Planta Baja

 $e<sub>o</sub>$ 

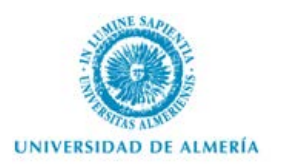

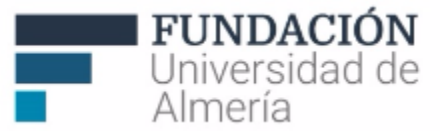

- Ubicación y horario de oficina
- **Notas**
- Disponibilidad de información
- Adjuntar imagen y web personal

#### **NOTA**

**Si configura las herramientas de planificación, trabajo y/o comunicación desde el Panel de Control, compruebe que están a disposición de los estudiantes desde el menú del curso o un área de contenido.**

## 2. Herramientas de Trabajo.

## **2.1. Actividades.**

La herramienta "**Actividades**" sirve para asignar un trabajo a los estudiantes individualmente o a grupos de estudiantes y posteriormente revisarlo en pantalla, calificarlo y mostrar la nota y comentarios, si se quiere, a los estudiantes.

Para crear el trabajo debemos hacerlo directamente desde un *área de contenido, Evaluaciones/Actividad*  (ver Figura 13).

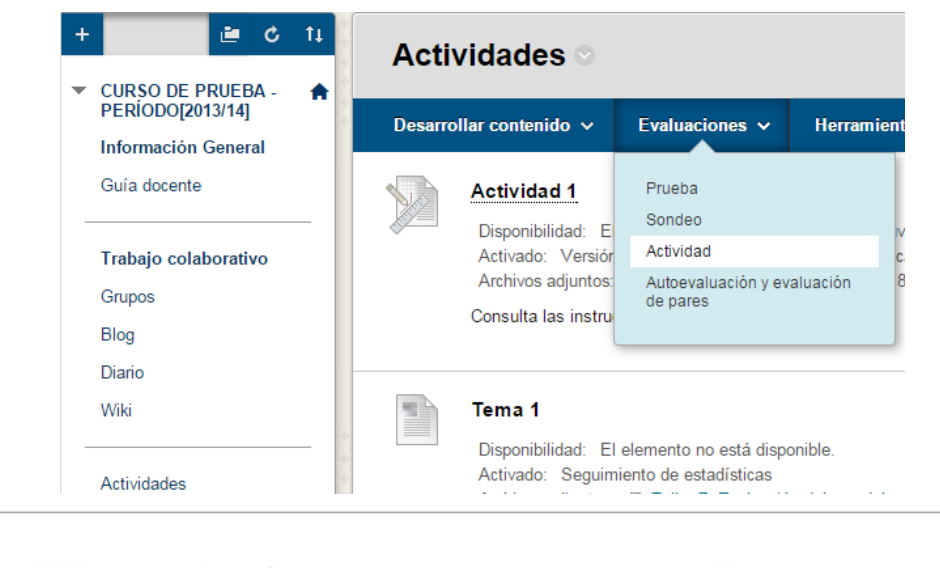

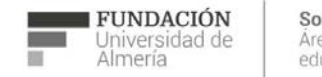

+34 950 214 251 soporte.eva@fm.ual.es<br>Edificio CAE, Planta Baja

8

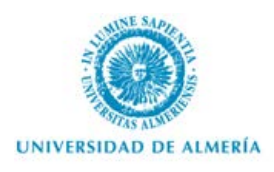

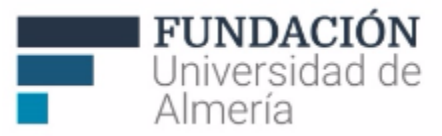

*Figura 13: Área de Contenido/Evaluaciones/* Actividad

En cada actividad es configurable:

- Información de la actividad: nombre y descripción de instrucciones.
- Archivos de actividad: permite adjuntar un archivo.
- Fecha de vencimiento (o recomendada) de entrega para que se marquen los envíos posteriores.
- Calificación: puntos posibles a alcanzar y si se quiere, añadir una rúbrica de evaluación (seleccionar una anteriormente creada o crear una nueva o a partir de otra existente).
	- o Detalles del envío: si la actividad se asigna a un grupo, sólo uno de los miembros del grupo realizará el envío del trabajo, aunque les cuente a todos o el número de intentos. (Figura 14)

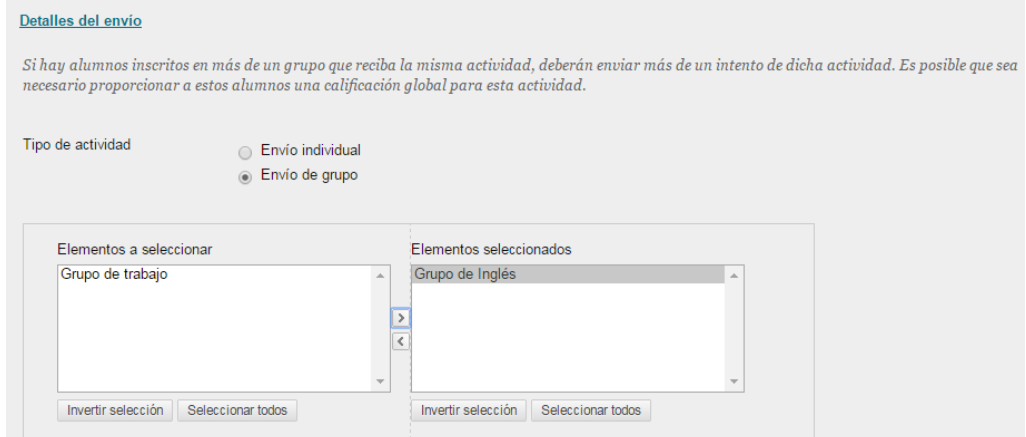

*Figura 14: Configuración de "detalles del envío" de la Actividad*

Número de intentos permitidos, y cómo se calificarán (el último, la nota más alta,...), así como establecer la comprobación de plagio a través de la herramienta "SafeAssign".

- o Opciones de calificación: permite ocultar los nombres de los estudiantes de los intentos de envío durante la calificación, volviéndolos anónimos (Activar calificación anónima). También puede optar por delegar la calificación a varios calificadores (Activar calificación delegada).
- o Visualización de calificaciones: podemos configurar el formato de visualización de los resultados en el centro de calificaciones como en Mis calificaciones.
- Disponibilidad: establece la actividad como disponible o no así como establecer fechas liberarla. Además se puede marcar para seguir el número de visitas.

Si se quiere asignar la actividad a un grupo pero que todos los estudiantes realicen el envío de la actividad, entonces habría que elegir como destinatarios "Todos los alumnos individualmente" y utilizar

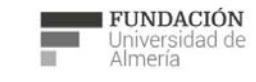

Soporte Técnico a la Docencia área de acciones orientadas a apoyar la gestión<br>educativa con herramientas informáticas

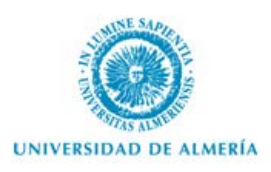

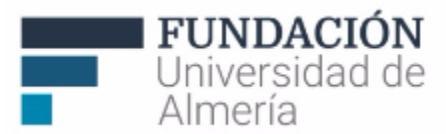

las opciones de "versión adaptativa" para establecer los criterios de visibilidad a los grupos a los que queremos mostrar la actividad.

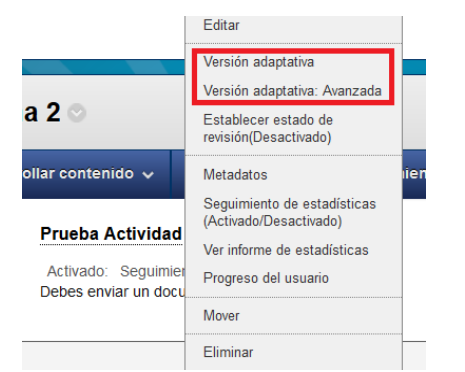

*Figura 15: Configuración de "Versión adaptativa" de la Actividad*

Una vez que la actividad esté disponible y algún estudiante haya accedido, son editables la descripción de la actividad y las fechas, permitiendo que se amplíen los plazos. Sin embargo, no es posible modificar los destinatarios de la tarea.

El estudiante también recibirá la información de la nueva actividad a través de "Mi Blackboard". Al acceder (Figura 16), desde aquí o desde el área de contenido en la que esté configurada, tiene acceso a las instrucciones de la actividad, detalles (nombre, fecha de vencimiento y archivos adjuntos si los hubiera) e información de interés para su evaluación y calificación, como puntuación máxima y rúbrica, si la hubiera. Además, puede añadir texto o adjuntar un archivo con el trabajo realizado, así como añadir comentarios, y enviarlo a los docentes para su revisión y calificación.

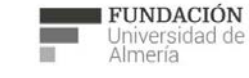

Soporte Técnico a la Docencia Suporte Tecnico a la Docencia<br>Area de acciones orientadas a apoyar la gestión<br>educativa con herramientas informáticas

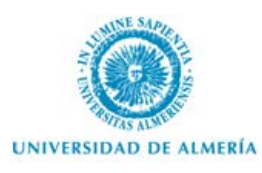

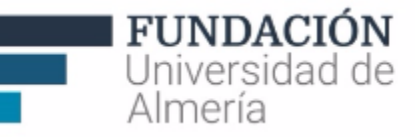

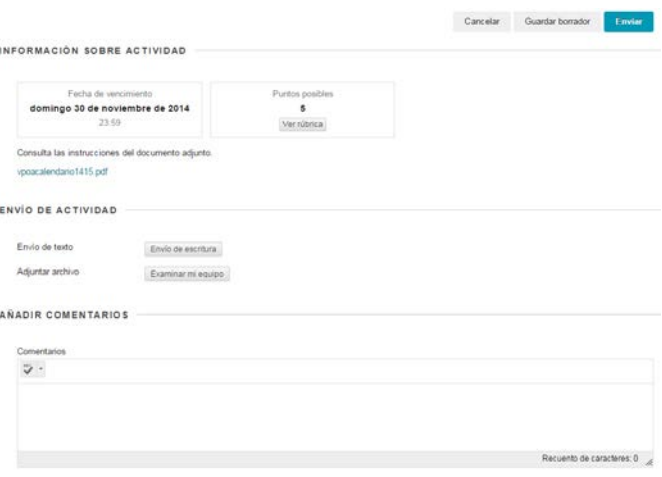

*Figura 16: Vista del estudiante de la Actividad*

#### *¿Cómo ver las actividades enviadas por los estudiantes?*

Cuando el estudiante envíe la actividad, el docente tendrá una notificación en "Mi Blackboard". Desde allí o desde *Panel de Control/ Centro de Calificaciones/ Necesita calificación*, podrá acceder a la actividad del estudiante, para evaluarla y calificarla (Figura 17).

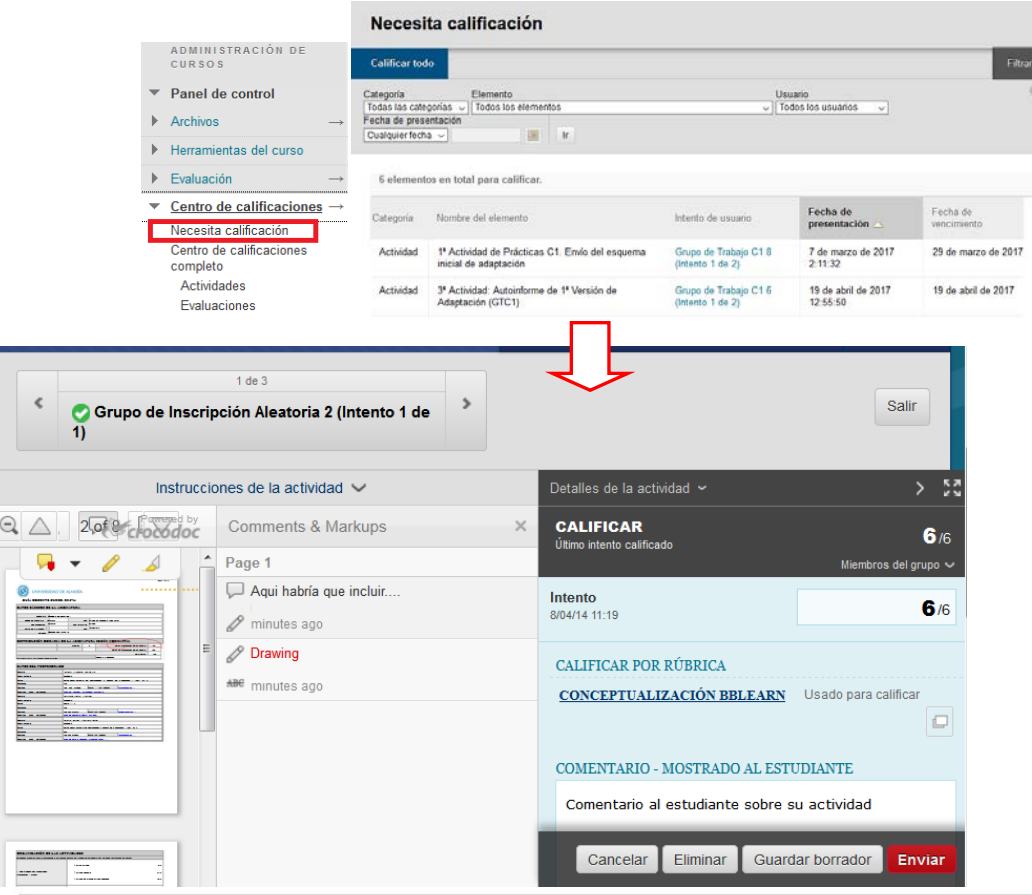

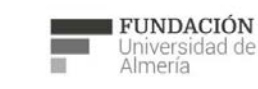

Soporte Técnico a la Docencia<br>Área de acciones orientadas a apoyar la gestión<br>educativa con herramientas informáticas

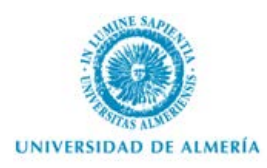

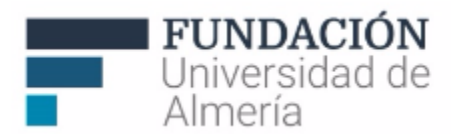

*Figura 17: Revisión y Calificación de la Actividad desde Panel de Control/Centro de Calificaciones*

Al revisar el trabajo, además de incluir la calificación y comentarios, también podemos añadir notas privadas para el profesor así como realizar anotaciones y comentarios sobre los documentos de trabajo enviados por los estudiantes.

## **2.2. Wikis.**

La herramienta "**Wikis**" se utiliza para el trabajo colaborativo. Permite a un grupo de estudiantes editar un documento online a través del curso.

Hay dos modos de crear una wiki. Desde el P*anel de Control/herramientas del curso/Wiki* o desde el *Área de contenido* en la que se quiera incluir, en *herramientas*. Al "Crear" (Figura 18) disponemos de varias opciones de edición:

- Información de la wiki: Título y descripción.<br>- Restricciones de fecha y hora
- Restricciones de fecha y hora
- Participación: permisos a estudiantes para su edición y comentarios.
- Calificación: es posible configurarla tanto para que se califique como para que no. Si se va a calificar es posible también hacerlo a través de "rúbrica", otra herramienta del curso que permite establecer criterios de evaluación y niveles de puntuación.

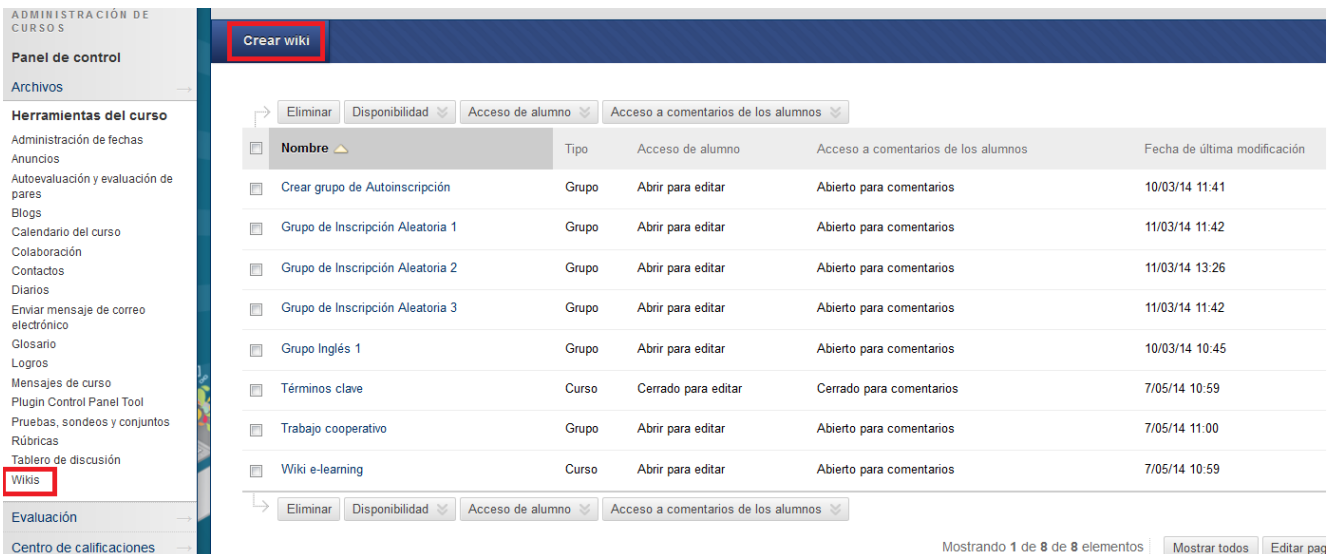

Mostrando 1 de 8 de 8 elementos Mostrar todos Editar pag

*Figura 18: Pasos para crear y configurar una Wiki*

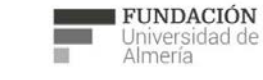

Soporte Técnico a la Docencia Suporte Tecnico a la Docencia<br>Area de acciones orientadas a apoyar la gestión<br>educativa con herramientas informáticas

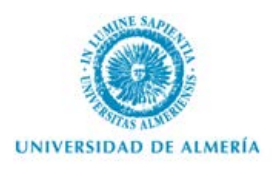

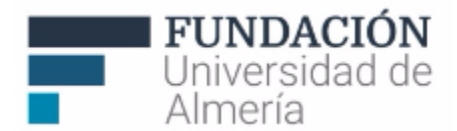

Una vez creada la wiki, nos aparecerá en la pantalla central el Nombre, Tipo de wiki (si está asignada a un grupo o a todos los participantes de un curso), Acceso a la wiki del estudiante (si está abierta para Edición y Comentarios o no) y fecha de la última modificación. Si seleccionamos el menú contextual disponible junto al nombre de una de las wikis (Figura 19), tenemos la opción de: "Abrir", "Editar" (las propiedades comentadas anteriormente) o "Eliminar".

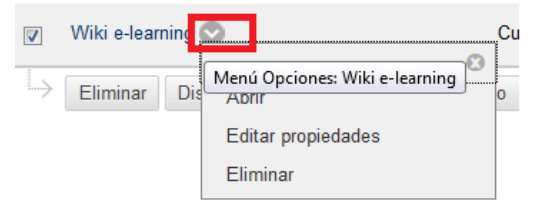

*Figura 19: Pasos para crear y configurar una Wiki*

Si accedemos a la wiki (Figura 20), también disponemos de varias opciones:

- (1) Crear página de Wiki. Desde esta opción podemos crear tantas páginas como queramos en nuestra wiki, sólo añadiendo un nombre y opcionalmente, contenido.
- (2) Desde esta opción podemos acceder a la página principal de la wiki, así como a otras páginas que hayan sido creadas.
- En una página, y siempre que se haya configurado así, es posible (3) editar contenido y (4) añadir comentarios.
- También es posible (5) revisar las instrucciones de la wiki; (6) ver detalles sobre ésta o (7) acceder a un resumen de participación sobre quién ha realizado cambios, en número y porcentaje.

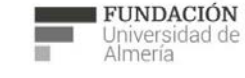

Soporte Técnico a la Docencia

Area de acciones orientadas a apoyar la gestión<br>educativa con herramientas informáticas

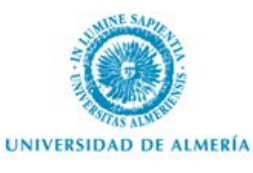

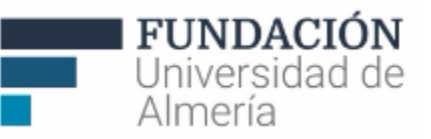

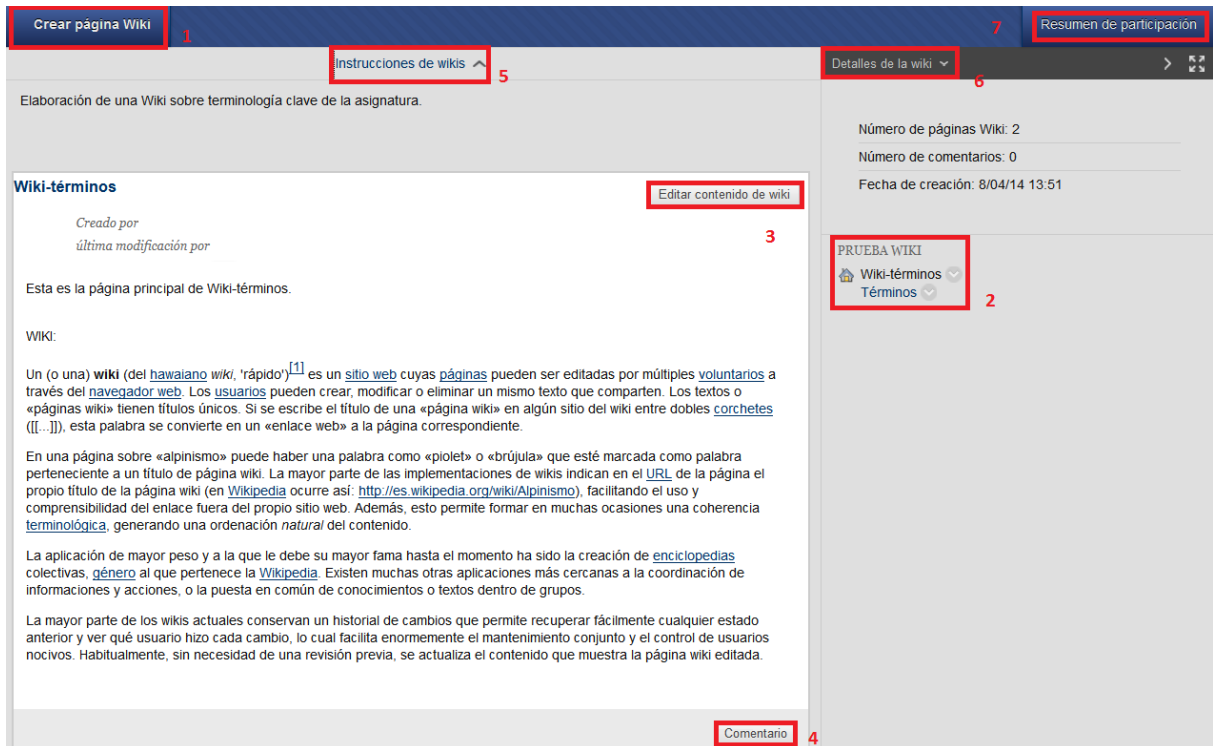

*Figura 20: Página de acceso a una Wiki de ejemplo.*

## **2.3. Autoevaluación y Evaluación por pares.**

Desde un Área de Contenido, en Evaluaciones, tenemos la opción de añadir "**Autoevaluación y evaluación por pares**" otra de las nuevas herramientas incorporadas a Aula Virtual. Esta herramienta permite que, antes de la evaluación de un ejercicio (planteado como pregunta corta o abierta) por parte del docente, sea posible su autoevaluación y evaluación por los estudiantes. Una vez el estudiante envía su respuesta, podríamos configurar la herramienta para que sus compañeros (de modo anónimo o no) se la evalúen y/o que el propio estudiante autoevalúe su trabajo. Para ello, el/la docente puede facilitar unos criterios de autoevaluación y evaluación por pares. Posteriormente, será evaluada por el profesor.

Las opciones disponibles al crear esta herramienta son:

- Crear una nueva prueba de evaluación nueva o importarla (cuando anteriormente se haya exportado otra).
- Describir nombre e instrucciones de la prueba de evaluación y las fechas de envío de ésta, de inicio y fin.
- Seleccionar cómo será la autoevaluación y evaluación por pares. En este caso se puede decir (Ver Figura 21):

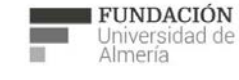

Soporte Técnico a la Docencia Superite Tecnico a la Docencia<br>Area de acciones orientadas a apoyar la gestión<br>educativa con herramientas informáticas

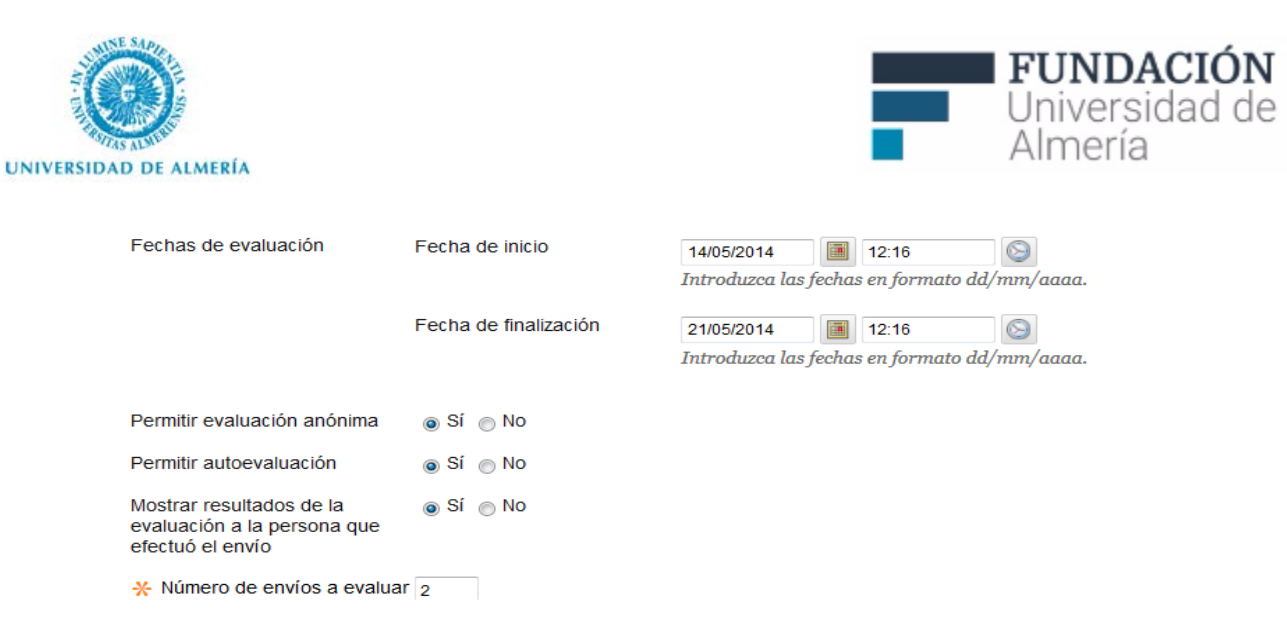

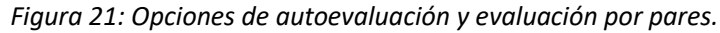

De las opciones disponibles debemos tener en cuenta que:

- si queremos que la prueba sea de autoevaluación (no de evaluación), debemos "permitir la autoevaluación" e indicar 0 envíos a evaluar.
- si queremos permitir tanto la autoevaluación como la evaluación por pares, además de indicar un número de envíos mayor de 0, tendremos que señalar: fechas de evaluación posteriores a las fechas de envío; si se mostrarán los resultados de esta evaluación por pares así como si se mostrará el nombre de los evaluadores o será anónima.

Por último, tenemos las opciones comunes a otras herramientas: disponibilidad y seguimiento de la herramienta y restricciones de fecha en la visibilidad de ésta (no tiene porqué coincidir con fecha de evaluación y envío).

Si la herramienta se añade como una "nueva", el siguiente paso será crear la pregunta de evaluación en el "lienzo de la prueba de evaluación" (Figura 22). Para ello, se debe incluir la pregunta y opcionalmente una respuesta "modelo", que podemos decidir mostrarla o no.

Lienzo de la prueba de evaluación

*Figura 22: Crear pregunta para autoevaluación y evaluación por pares.*

## **2.4. Evaluaciones, encuestas y bancos de preguntas.**

A través de esta herramienta podemos crear bancos de preguntas que podremos utilizar como "exámenes o autoevaluaciones" (en función de que queramos conocer o no la calificación de un estudiante) y de "encuestas" (para indagar de modo anónimo los conocimientos u opiniones de los estudiantes).

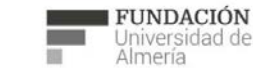

Crear pregunta

Soporte Técnico a la Docencia Área de acciones orientadas a apoyar la gestión educativa con herramientas informáticas

+34 950 214 251 soporte.eva@fm.ual.es<br>Edificio CAE, Planta Baja

Vista preliminar  $\sim$ 

**Buscar preguntas** 

e s

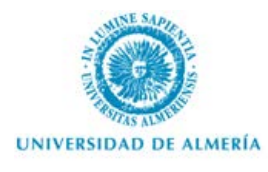

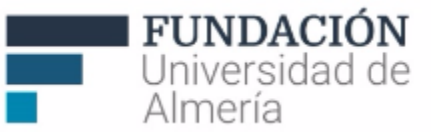

## **NOTA**

Es altamente recomendable revisar y probar la configuración de un examen antes de su puesta en marcha.

No dudes en solicitarnos ayuda para hacerlo:

o De 9 a 14h.: En Edificio CAE, Planta Baja o por teléfono: 950 21 42 51 / 950 01 59 99 (Extensión 1)

o Correo: [soporte.eva@fm.ual.es](mailto:soporte.eva@fm.ual.es)

o CAU [http://cau.ual.es](http://cau.ual.es/) (de Administración y Servicios, para "Docencia Virtual")

**Podemos comenzar desarrollando un conjunto de preguntas.** Para ello accedemos desde P*anel de Control/herramientas del curso/Evaluaciones, Encuestas y Bancos de Preguntas.* 

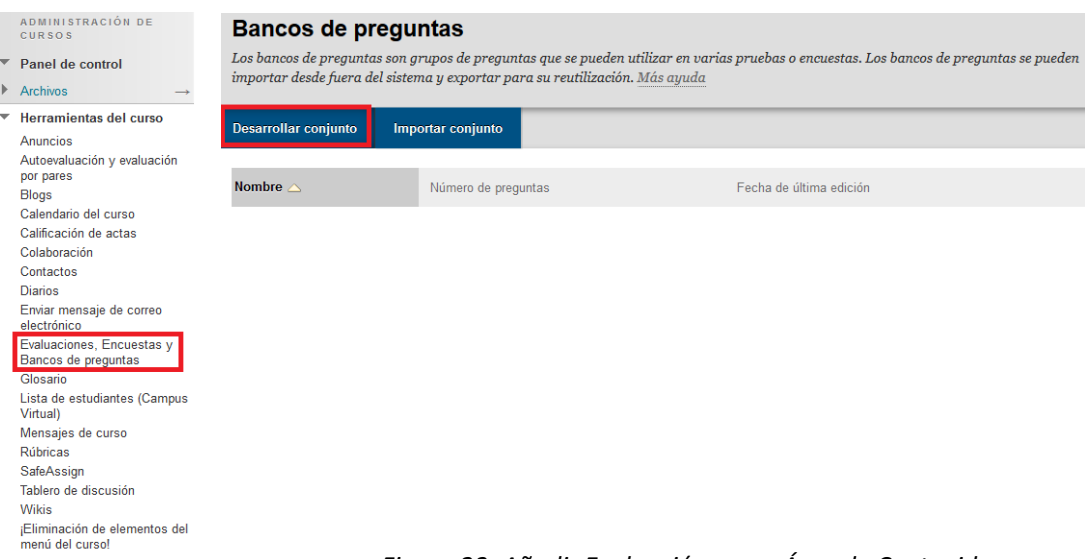

*Figura 23: Añadir Evaluación en un Área de Contenido*

Tenemos dos opciones **"**Desarrollar conjunto" (para añadir directamente las preguntas) o "Importar conjunto" (descrito al final del apartado).

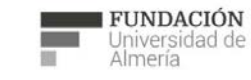

Soporte Técnico a la Docencia Suporte Tecnico a la Docencia<br>Area de acciones orientadas a apoyar la gestión<br>educativa con herramientas informáticas

+34 950 214 251 soporte.eva@fm.ual.es<br>Edificio CAE, Planta Baja

e s

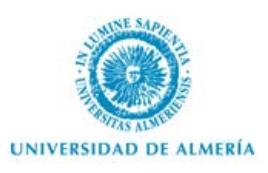

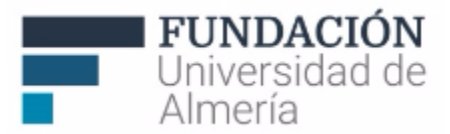

**También podemos crear un examen o encuesta directamente desde un** *Área de contenido/ Evaluaciones/Evaluación***.** 

### **Pasos para crear un examen en un área de contenido:**

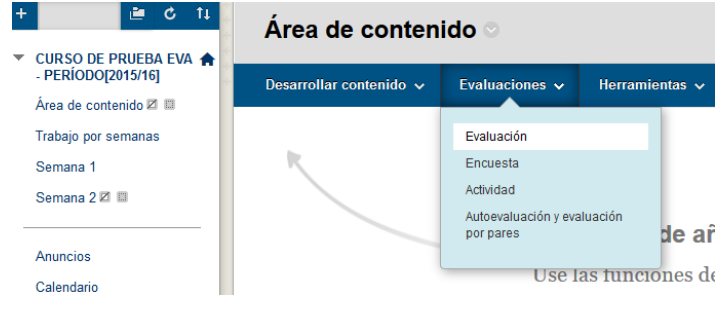

*Figura 24:Añadir Evaluación en un Área de Contenido*

#### 1. **Crear una evaluación nueva**.

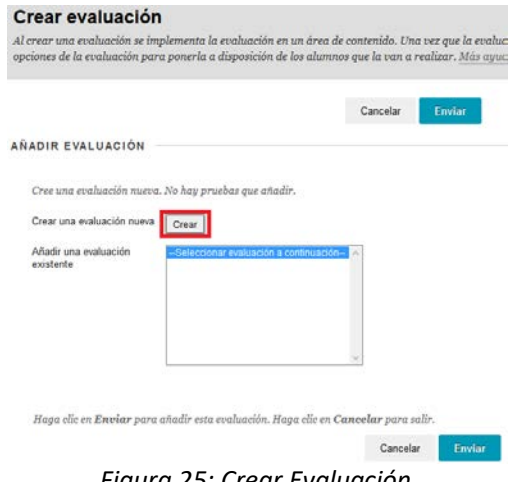

*Figura 25: Crear Evaluación*

2. **Editar la información sobre la evaluación**: darle un nombre y redactar, si se quiere, una descripción e instrucciones. (Sería como empezar a confeccionar el folio de examen).

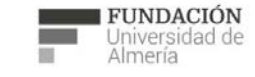

Soporte Técnico a la Docencia<br>Área de acciones orientadas a apoyar la gestión<br>educativa con herramientas informáticas

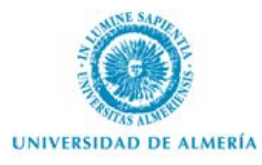

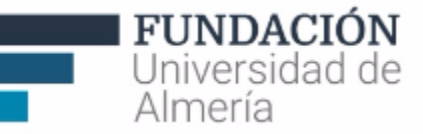

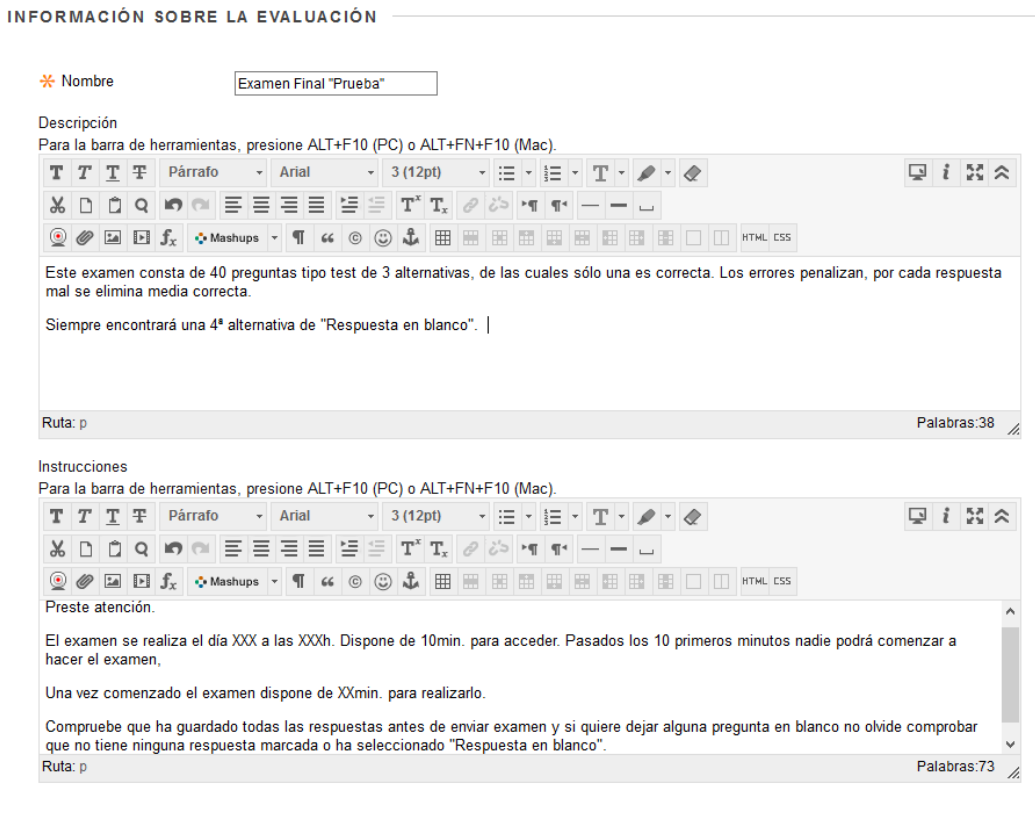

Haga clic en Enviar para continuar. Haga clic en Cancelar para volver.

Cancelar Enviar

*Figura 26: Ejemplo de información a editar sobre la evaluación*

Al darle a "Enviar" ya tenemos creado nuestro "folio (lienzo) de examen" al que ahora tendremos que añadir las preguntas.

3. **Añadir preguntas a la prueba**.

Antes de Añadir las preguntas, es recomendable revisar la "Configuración de Pregunta".

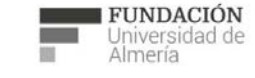

Soporte Técnico a la Docencia<br>Área de acciones orientadas a apoyar la gestión<br>educativa con herramientas informáticas

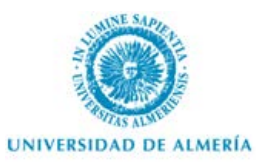

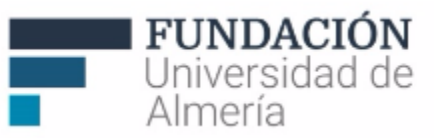

| Lienzo de la evaluación: Examen Final "Prueba" o<br>El lienzo de la evaluación permite añadir y editar preguntas, añadir bancos de preguntas o blogues aleatorios, reordenar preguntas y<br>revisar la evaluación. Más ayuda |                                                                                                    |  |                           |              |  |  |
|----------------------------------------------------------------------------------------------------|----------------------------------------------------------------------------------------------------|--|---------------------------|--------------|--|--|
| Crear prequnta $\sim$                                                                                                    | Reutilizar pregunta $\vee$<br><b>Cargar preguntas</b>                                                                                                    |  | Configuración de pregunta | $\mathbf{t}$ |  |  |
| Descripción                                                                                                    | Este examen consta de 40 preguntas tipo test de 3 alternativas, de las cuales sólo una es correcta. Los errores penalizan, por<br>cada respuesta mal se elimina media correcta.<br>Siempre encontrará una 4ª alternativa de "Respuesta en blanco".                                                                                                    |  |                           |              |  |  |
| Instrucciones                                                                                                    | Preste atención<br>El examen se realiza el día XXX a las XXXh. Dispone de 10min, para acceder. Pasados los 10 primeros minutos nadie podrá<br>comenzar a hacer el examen.<br>Una vez comenzado el examen dispone de XXmin, para realizarlo.<br>Compruebe que ha guardado todas las respuestas antes de enviar examen y si quiere dejar alguna pregunta en blanco no olvide<br>comprobar que no tiene ninguna respuesta marcada o ha seleccionado "Respuesta en blanco". |  |                           |              |  |  |

*Figura 27: Pasos para la creación del "Folio de examen"*

1. Revisar la "Configuración de Pregunta", permitirá decidir algunas opciones desde el principio (como poder añadir comentarios a cada respuesta de la pregunta o permitir la penalización en respuestas incorrectas). Se recomienda marcar las opciones desde el principio, si se quieren utilizar.

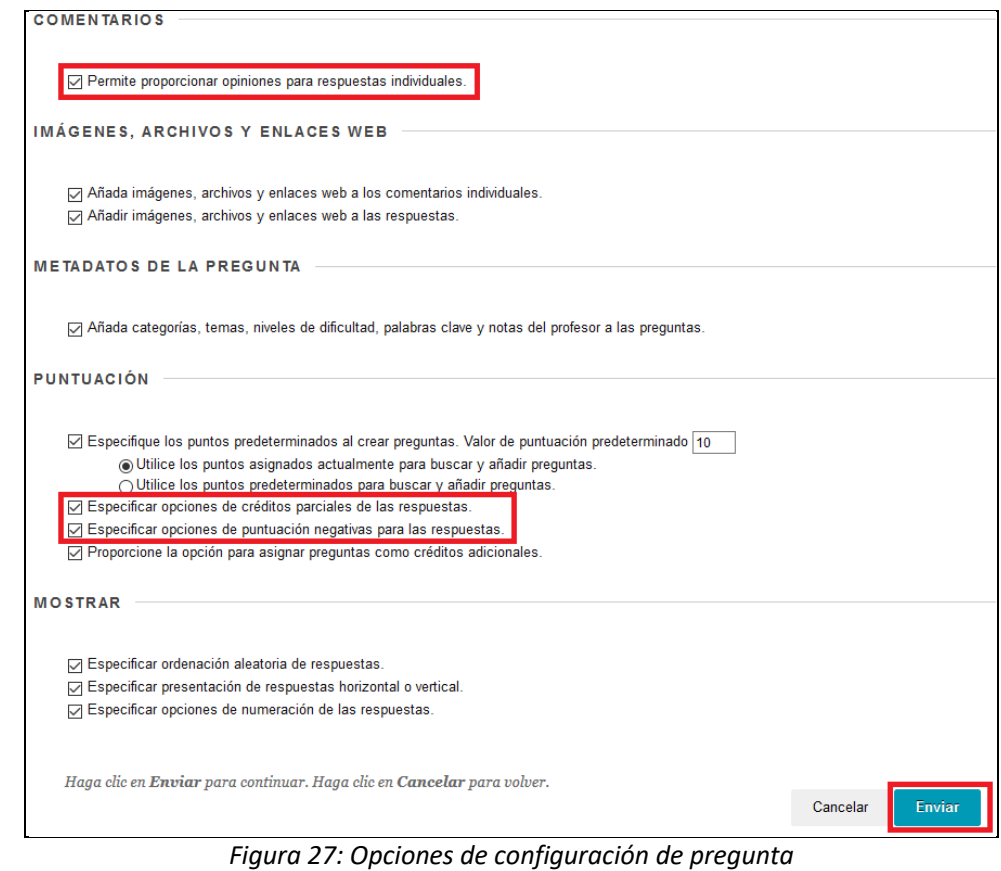

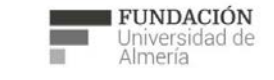

Soporte Técnico a la Docencia<br>Área de acciones orientadas a apoyar la gestión<br>educativa con herramientas informáticas

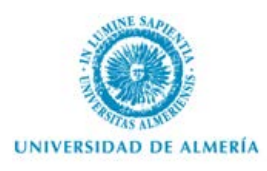

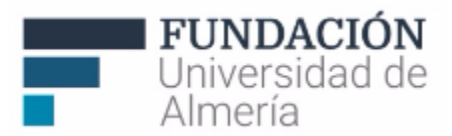

- 2. Para comenzar a añadir preguntas al examen seleccionamos **"Crear pregunta"**.
	- a. ¿Qué tipo de preguntas quiere utilizar? Tiene los siguientes tipos de pregunta (se incluye correspondencia en la primera columna con el tipo de preguntas de WebCT8):

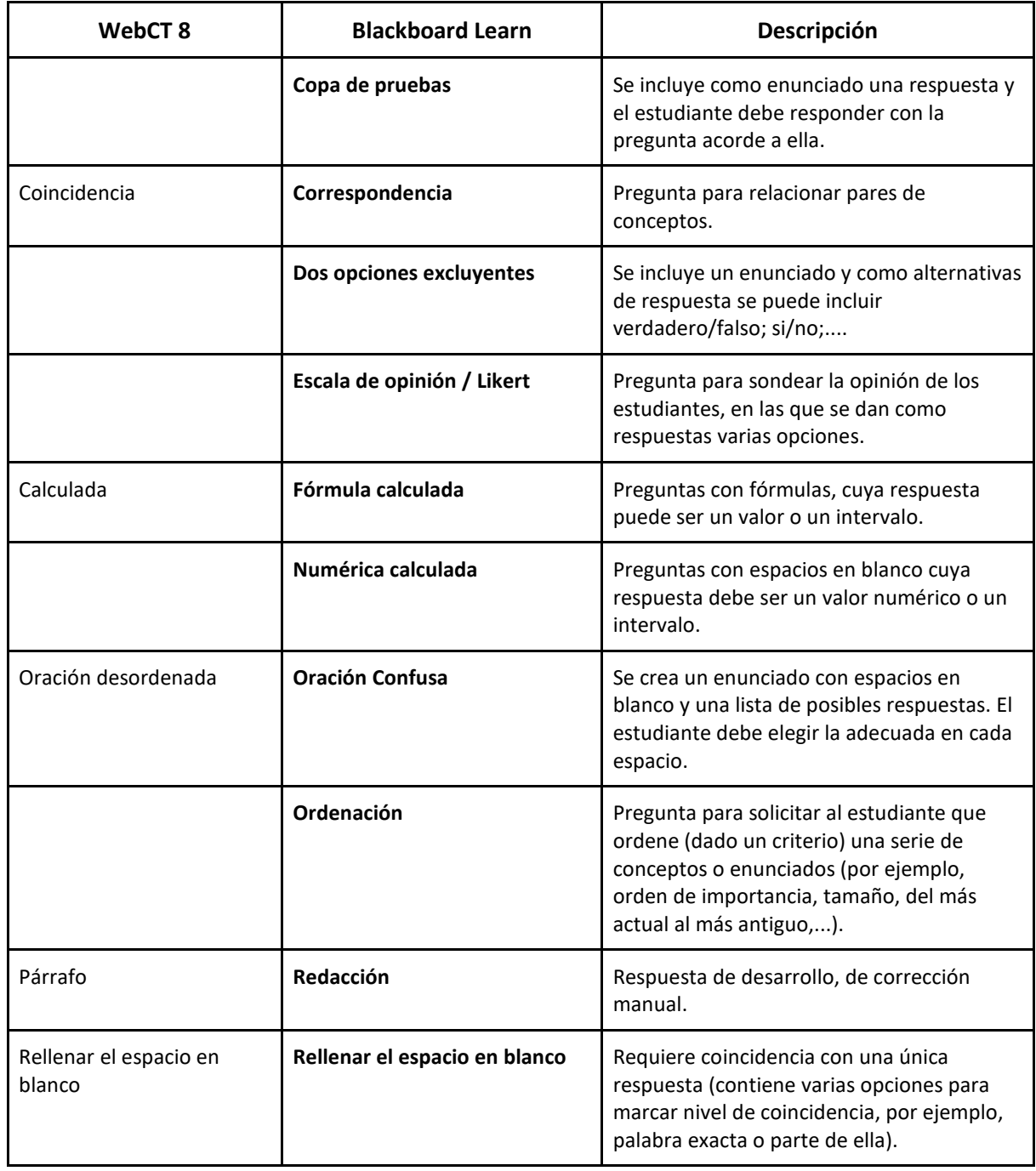

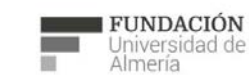

Soporte Técnico a la Docencia<br>Área de acciones orientadas a apoyar la gestión<br>educativa con herramientas informáticas

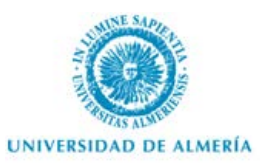

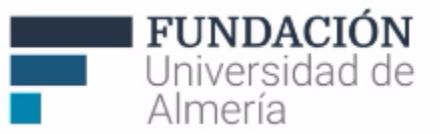

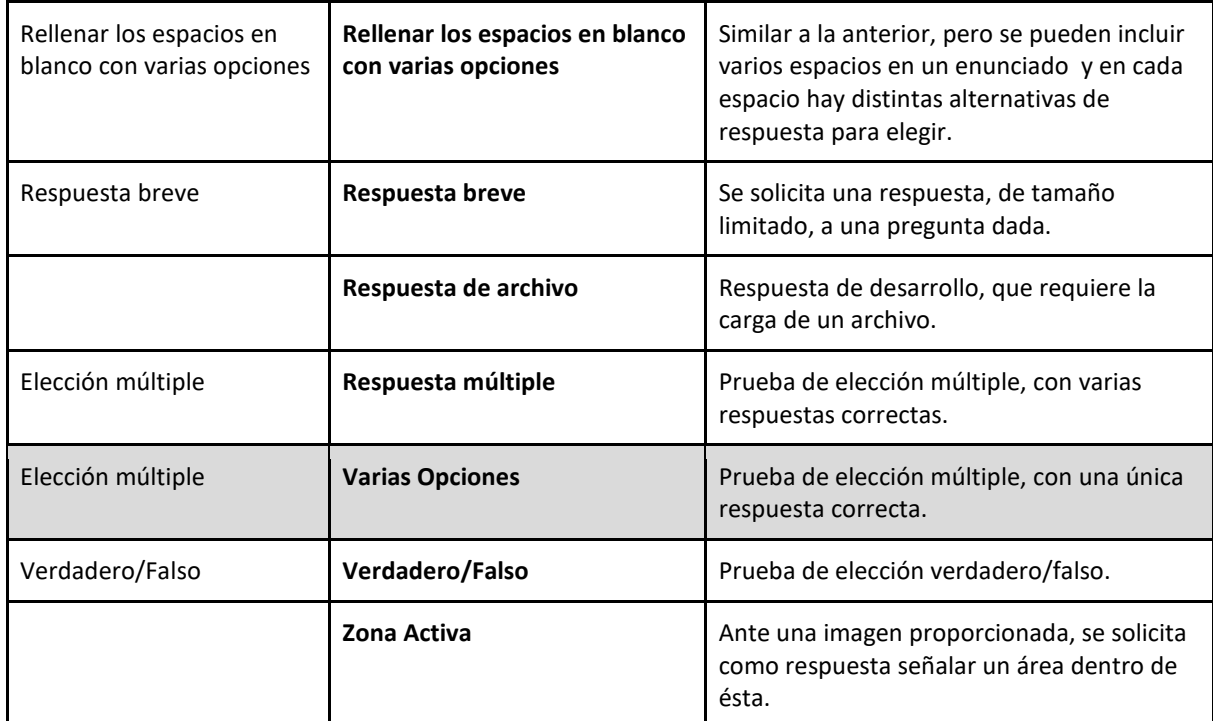

[Más información sobre los tipos de pregunta….](https://help.blackboard.com/es-es/Learn/Instructor/Tests_Pools_Surveys/Question_Types)

b. Si, por ejemplo, queremos **crear preguntas de "Varias Opciones"**, debemos seleccionar esta opción del menú desplegable:

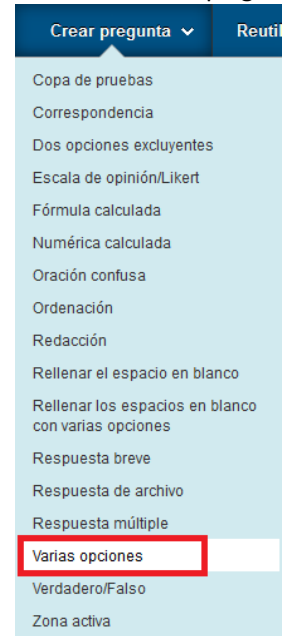

*Figura 28: Menú de selección de tipos de preguntas*

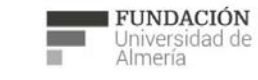

Soporte Técnico a la Docencia Area de acciones orientadas a apoyar la gestión<br>educativa con herramientas informáticas

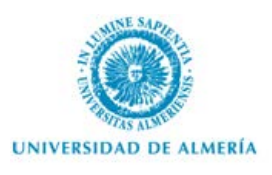

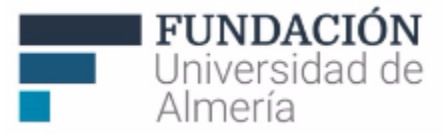

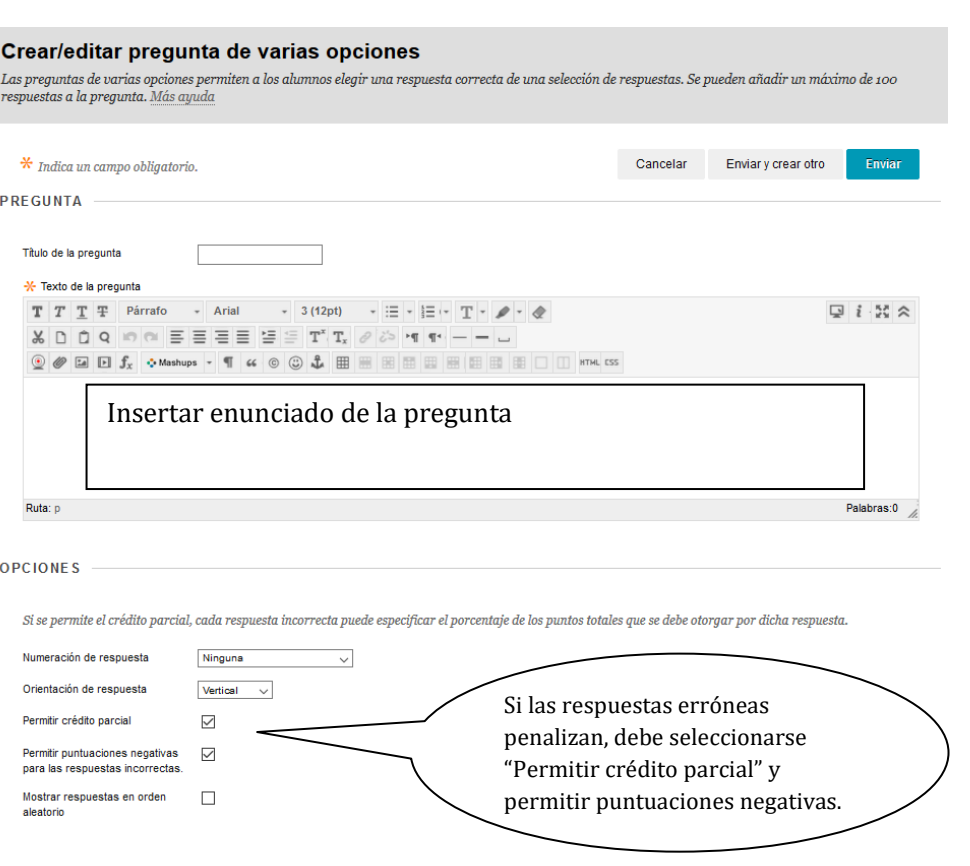

**Las opciones de edición de este tipo de pregunta son:**

*Figura 29: Opciones para editar una pregunta de tipo "Varias Opciones"*

Para las opciones de respuesta, se debe indicar:

El número de alternativas de respuesta y el texto de cada una, así como señalar cuál es la correcta y el % negativo de puntos que se tendrá en cuenta en las incorrectas. (Por ejemplo, un examen de 3 alternativas, en el que penalicen las respuestas incorrectas podría tener de % de crédito parcial "- 33").

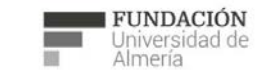

Soporte Técnico a la Docencia Area de acciones orientadas a apoyar la gestión<br>educativa con herramientas informáticas

+34 950 214 251 soporte.eva@fm.ual.es<br>Edificio CAE, Planta Baja

Edf.

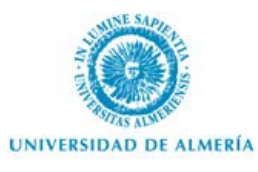

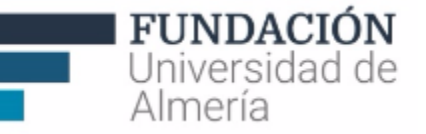

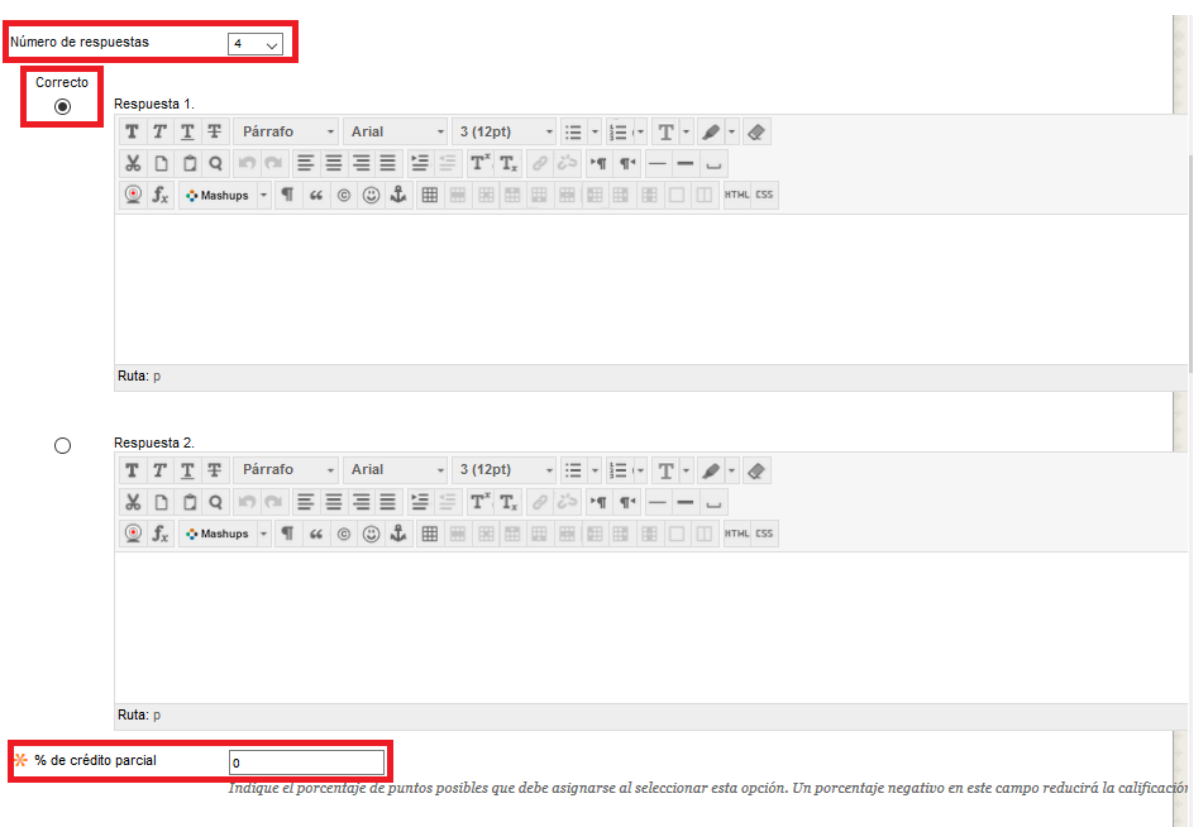

*Figura 30: Opciones para editar las respuestas en una pregunta de tipo "Varias Opciones"*

Se recomienda incluir una respuesta como "Respuesta en Blanco/ No Contesta" que no reste puntuación, ya que una vez marcada una respuesta es el único modo de dejar la pregunta en blanco sin que penalice (si dejamos el % de crédito parcial a 0).

Además, puede incluir comentarios al estudiante para las respuestas correctas y las incorrectas (si se permite el crédito parcial y lo ha marcado anteriormente en "Configuración de pregunta"). También es recomendable organizar las preguntas creadas en función de categorías, dificultad,…, para poder ser reutilizadas posteriormente en otras evaluaciones o encuestas.

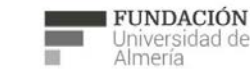

Soporte Técnico a la Docencia Suporte Tecnico a la Docencia<br>Area de acciones orientadas a apoyar la gestión<br>educativa con herramientas informáticas

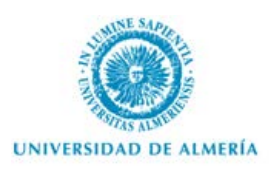

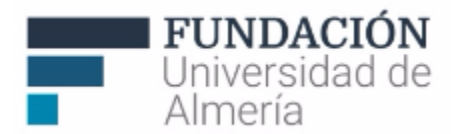

Finalizada la configuración de una pregunta, podemos seleccionar "Enviar" o "**Enviar y crear otro**", si queremos seguir añadiendo el mismo tipo de preguntas.

**4. Una vez creado nuestro "folio de examen", tenemos distintas opciones de configuración general de la evaluación** (para reordenar preguntas, modificar puntuaciones,…)**:**

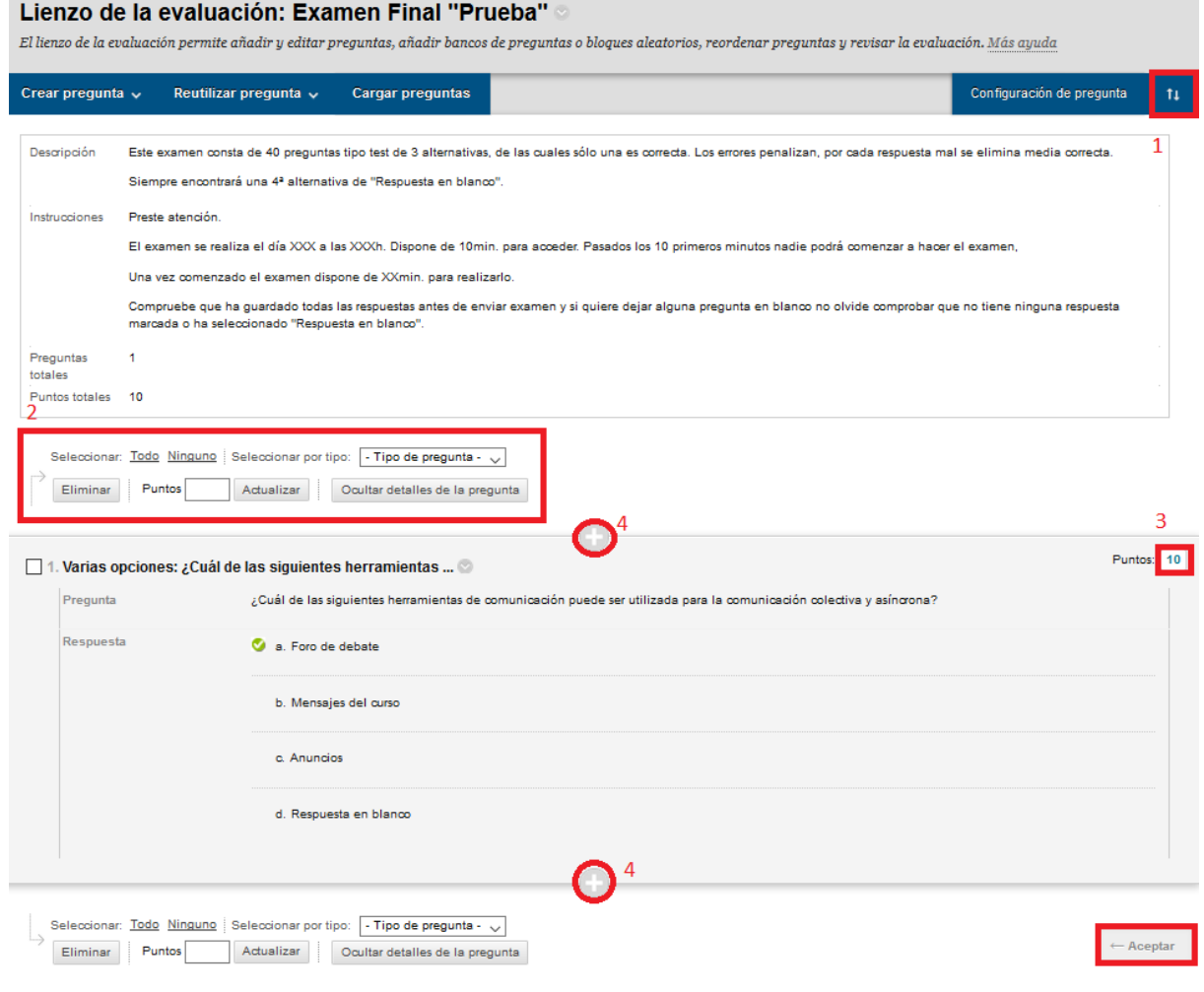

*Figura 31: Opciones de configuración la evaluación*

- 1. Reordenar las preguntas creadas (también se puede hacer directamente con el ratón arrastrando cada pregunta desde su borde izquierdo).
- 2. Buscar o eliminar preguntas, seleccionar por tipo, actualizar puntuación o mostrar u ocultar detalles de cada una.
- 3. Modificar la puntuación de una pregunta en concreto.
- 4. Añadir, antes o después, otra pregunta directamente.

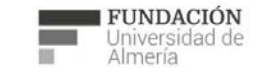

Soporte Técnico a la Docencia Suporte Tecnico a la Docencia<br>Area de acciones orientadas a apoyar la gestión<br>educativa con herramientas informáticas

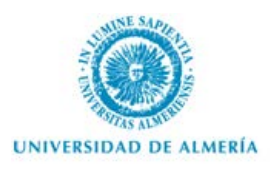

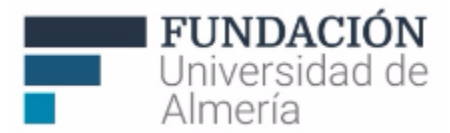

Ya está listo el "folio" (lienzo) de examen, le damos a "Aceptar" y nos aparecerá la siguiente pantalla para añadir un enlace de la evaluación creada en el área de contenido y le damos a "Enviar".

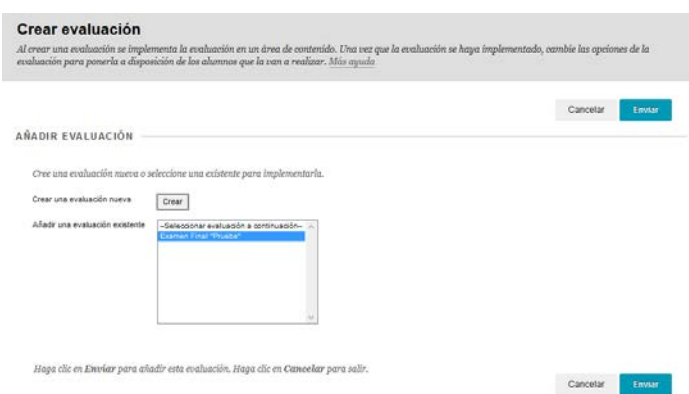

*Figura 32: Añadir un enlace en un área de contenido a una evaluación ya creada*

5. A continuación podrá **configurar las opciones de la evaluación**, es decir, **cómo se publicará**  (si se mostrará o no la descripción e instrucciones antes del inicio del examen, el número de intentos, cuál se puntúa, qué resultados se mostrarán, para quién y cuándo estará disponible,…)**.** Entre las opciones están:

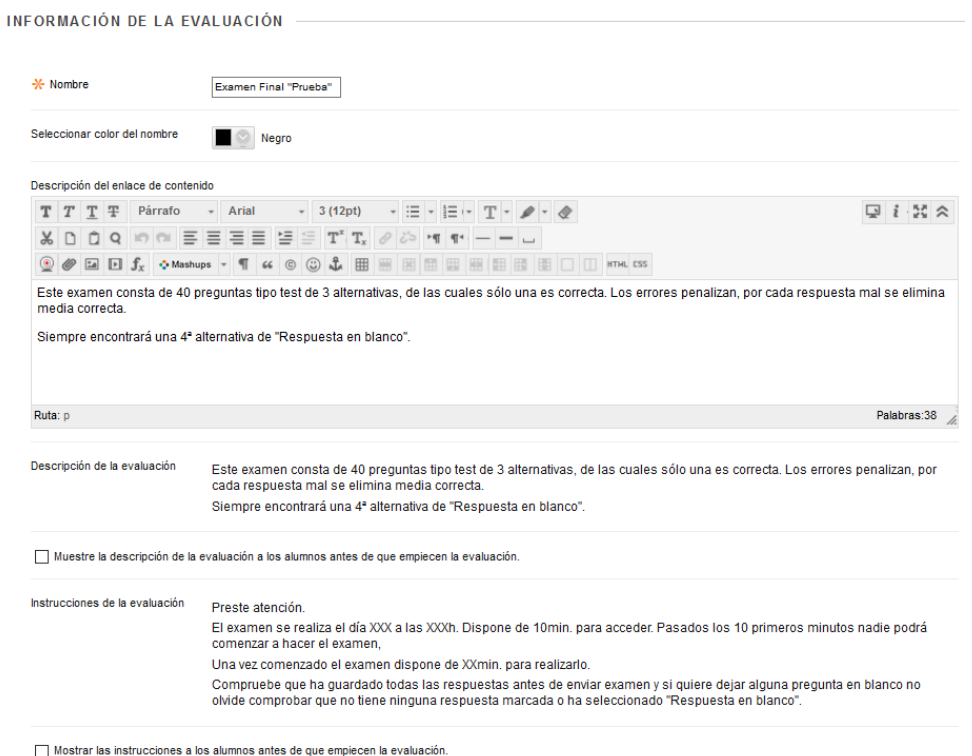

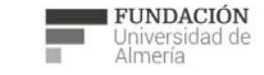

Soporte Técnico a la Docencia Area de acciones orientadas a apoyar la gestión<br>educativa con herramientas informáticas

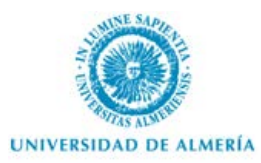

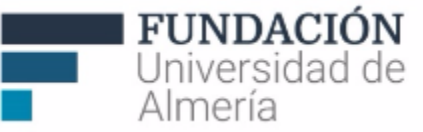

#### DISPONIBILIDAD DE LA EVALUACIÓN

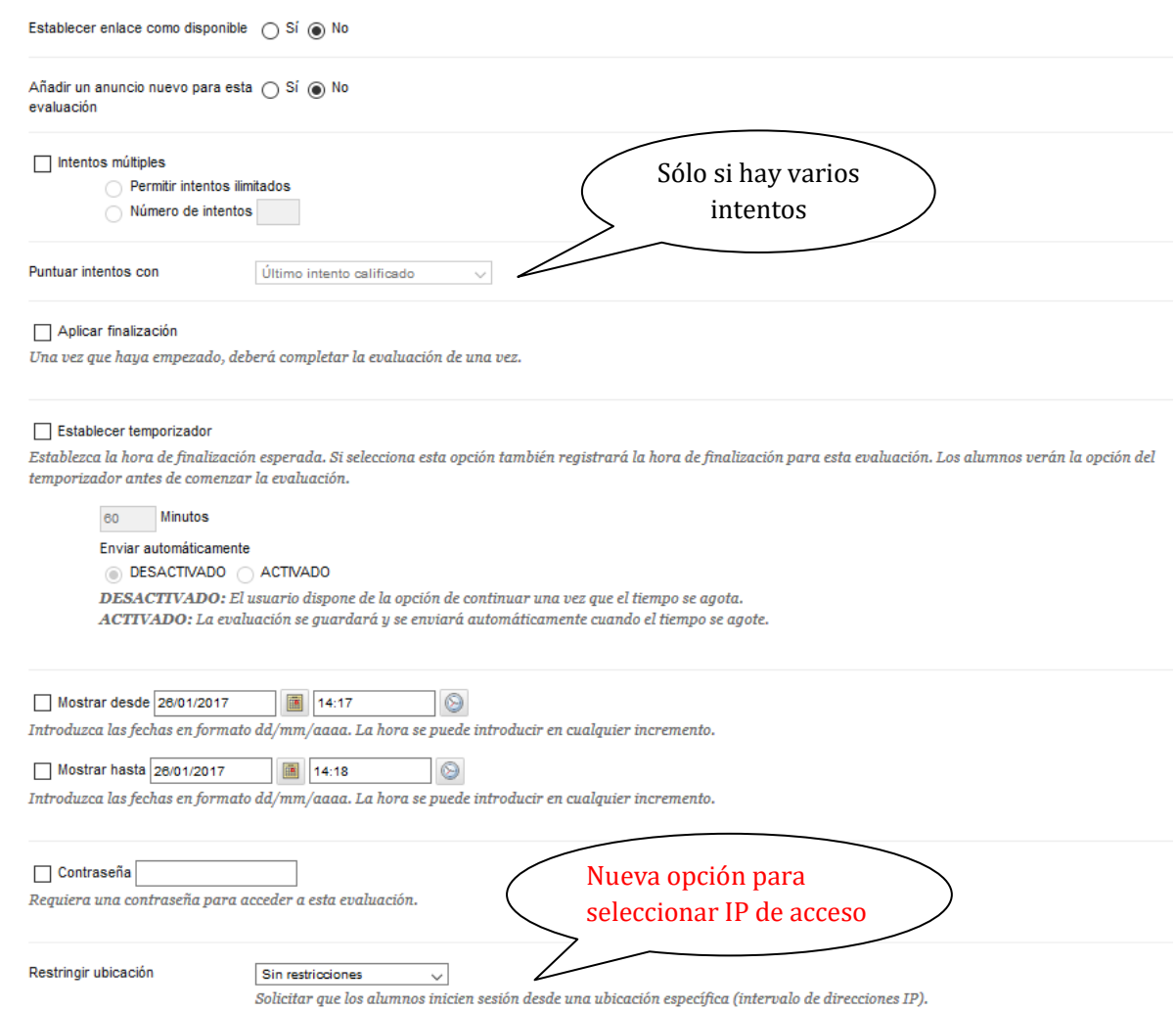

#### *Figura 33: Opciones para la publicación del examen*

"**Restringir la ubicación**" nos permite agregar un filtro de seguridad a nuestras evaluaciones a través de la restricción del acceso mediante rangos de direcciones IP. Por defecto este filtro viene desactivado "Sin restricciones" pero se pueden restringir el acceso con las opciones:

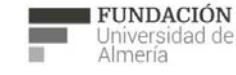

Soporte Técnico a la Docencia Area de acciones orientadas a apoyar la gestión<br>educativa con herramientas informáticas

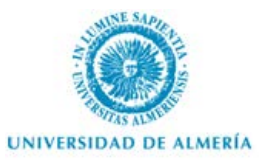

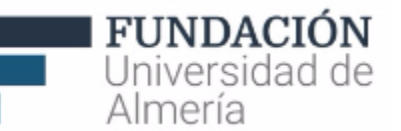

- "**Aulas de informática**", filtrará los accesos permitiendo sólo aquellos que se realicen desde ordenadores de aulas de informática de la UAL. Este rango de IP está comprendido entre la 172.16.0.0 hasta la 172.16.255.255.
- **"Filtro de IP personalizado"** Si desea configurar un rango de IP específico utilizando la opción que habilita un cuadro de texto ("Reglas de filtros de IP") donde puede permitir o bloquear direcciones IP específicas o un rango de direcciones IP. Indique un filtro de IP por línea y use la palabra "BLOCK" o "ALLOW" antes de la dirección IP. "ALLOW 172.16.3.3" es un ejemplo de filtro de IP. Está permitido utilizar asteriscos (\*) en cualquier posición de la dirección IP. Se admiten sintaxis IPv4 e IPv6. Para especificar un rango de filtros de IP, inserte una barra diagonal entre dos direcciones IP. "ALLOW 172.16.1.0/172.16.1.255" es un ejemplo de filtro de IP que utiliza un rango. Sólo podrán acceder a la evaluación o a la encuesta los alumnos que utilicen un equipo con una dirección IP incluida en el rango permitido.

Otras opciones destacadas sobre controles de publicación de la evaluación son:

• establecer la "fecha de vencimiento" y si se permitirán envíos posteriores (en cuyo caso, aparecerán señalados como "tarde").

También tenemos la opción de "**auto-evaluación"**, si marcamos "**Ocultar completamente los resultados de esta prueba al profesor y al centro de calificaciones**".

• Decidir cómo se van a mostrar los resultados y comentarios a los estudiantes, una vez realizada la prueba, y cómo se va a presentar la prueba en sí:

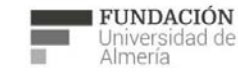

Soporte Técnico a la Docencia Superite Tecnico a la Docencia<br>Area de acciones orientadas a apoyar la gestión<br>educativa con herramientas informáticas

+34 950 214 251 soporte.eva@fm.ual.es<br>Edificio CAE, Planta Baja

്ട

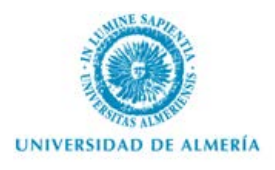

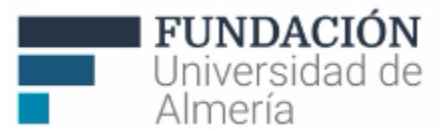

#### MOSTRAR RESULTADOS Y COMENTARIOS DE PRUEBA A LOS ESTUDIANTES

Los alumnos pueden acceder a los resultados y los comentarios de la prueba una vez la hayan completado. Establezca hasta dos reglas para mostrar los resultados y los comentarios. Las reglas se producen en función de los eventos seleccionados. Cada regla especifica cuándo y qué se muestra a los alumnos; como por ejemplo puntuaciones, respuestas y comentarios de cada pregunta.

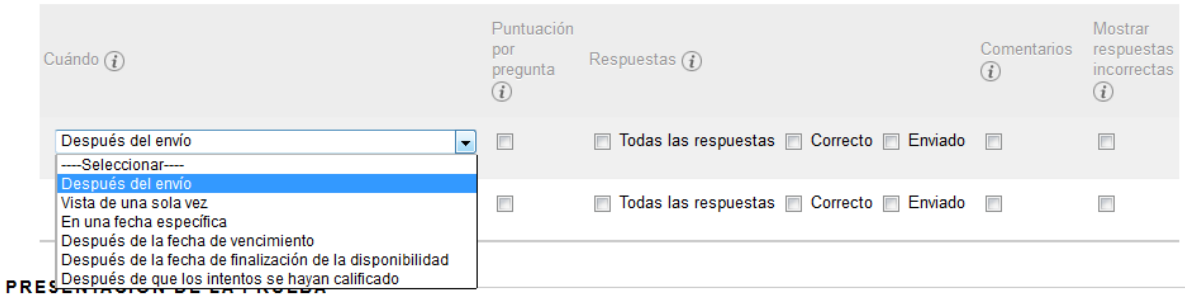

o Todas a la vez Presente la prueba completa en una pantalla. Una por vez

Presenta una pregunta por vez.

No está permitido volver atrás

Impide cambiar la respuesta de una pregunta que ya se ha enviado.

Preguntas en orden aleatorio

Presente las preguntas en orden aleatorio para cada intento de prueba.

*Figura 34: Opciones para mostrar resultados del examen*

## **ADVERTENCIA**

Si hemos creado un **examen** y después decidimos convertirlo en **autoevaluación**, el profesor dejará de ver las calificaciones obtenidas en ese examen, aunque el alumno si podrá ver sus resultados.

Si primero creamos la **autoevaluación** y después lo convertimos en un **examen**, los intentos realizados por los estudiantes se perderán.

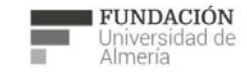

Soporte Técnico a la Docencia Suporte Tecnico a la Docencia<br>Area de acciones orientadas a apoyar la gestión<br>educativa con herramientas informáticas

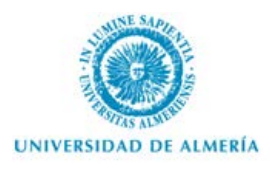

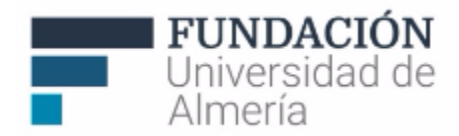

Al darle a enviar, ya tenemos el examen creado y podemos acceder a él desde el área de contenido en el que está vinculado:

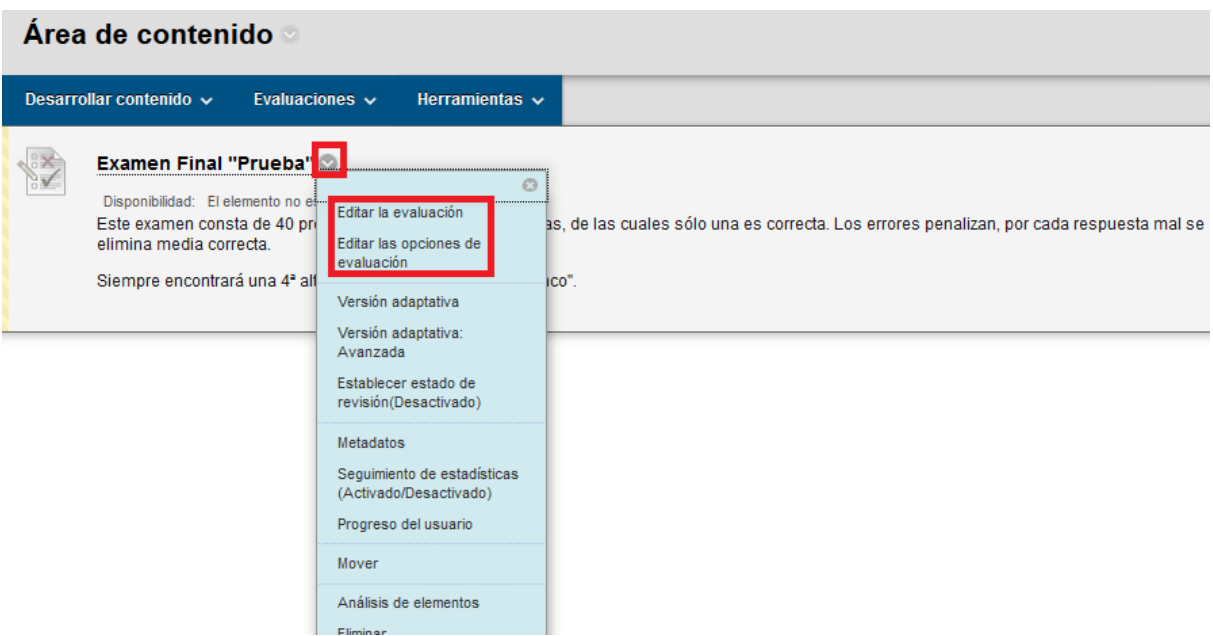

*Figura 35: Opciones para volver a editar el examen u opciones de publicación*

Desde el menú contextual (ver Figura 35), podemos acceder a:

- "**Editar la evaluación**": para editar el lienzo o "folio" de la evaluación (las preguntas y su configuración).
- "**Editar las opciones de evaluación**": para modificar o editar las instrucciones, su disponibilidad, comentarios, si es autoevaluación y la presentación de la evaluación.

Otras opciones a tener en cuenta:

#### **¿Cómo importar conjuntos de preguntas?**

Opcionalmente, podemos "Importar conjunto". : Si ya tenemos preguntas en otro curso de BbLearn, sólo debemos exportar el conjunto, guardarlo en nuestro equipo e importar conjunto. Si queremos importar un conjunto de preguntas desde WebCT, es un poco más

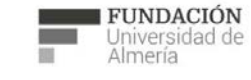

Soporte Técnico a la Docencia Suporte Tecnico a la Docencia<br>Area de acciones orientadas a apoyar la gestión<br>educativa con herramientas informáticas

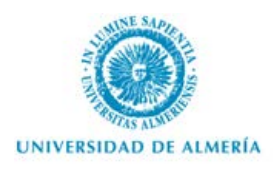

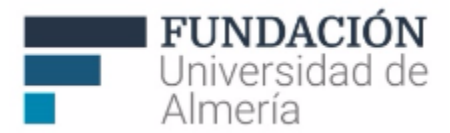

complicado porque no se pueden importar directamente las preguntas, pero también se puede. Para hacerlo es necesario:

- o Crear una copia de seguridad del curso virtual de WebCT en el que están las preguntas que queremos utilizar y descargarla en nuestro equipo. Si la copia de seguridad del curso es muy grande, podemos exportar sólo la base de datos de preguntas a un curso en blanco o de prueba - si no tiene, puede solicitarlo a la Unidad de Enseñanza Virtual- y crear la copia de seguridad de este curso de WebCT y descargarla en nuestro equipo.
- o Desde el Panel de Control/Paquetes y utilidades/Importar paquete (Figura 24) seleccione "Importar", y examine su equipo para seleccionar el archivo con la copia de seguridad del curso de WebCT que desea importar.

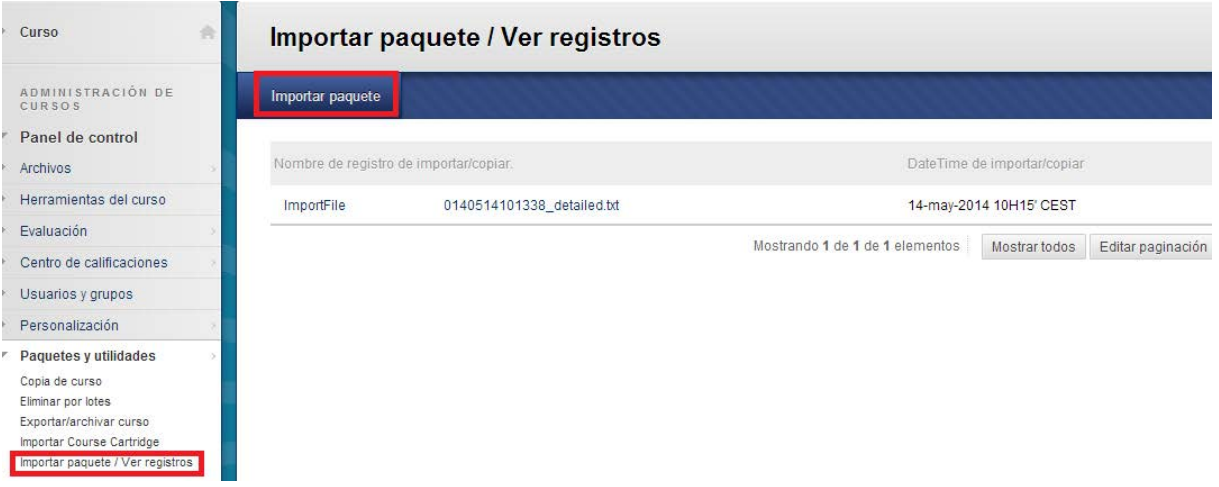

*Figura 36: Opciones para importar copia de seguridad de un curso de WebCT.*

Una vez seleccionado, podrá elegir entre los materiales del curso a importar la opción "Evaluaciones, encuestas y conjuntos", seleccionando también el área de contenido si y las columnas y valores de calificaciones si queremos mantener la misma configuración (ver figura 37).

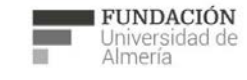

Soporte Técnico a la Docencia Suporte Tecnico a la Docencia<br>Area de acciones orientadas a apoyar la gestión<br>educativa con herramientas informáticas

+34 950 214 251 soporte.eva@fm.ual.es<br>Edificio CAE, Planta Baja

e s

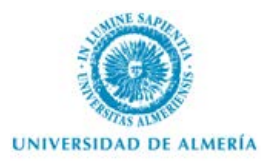

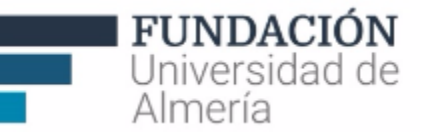

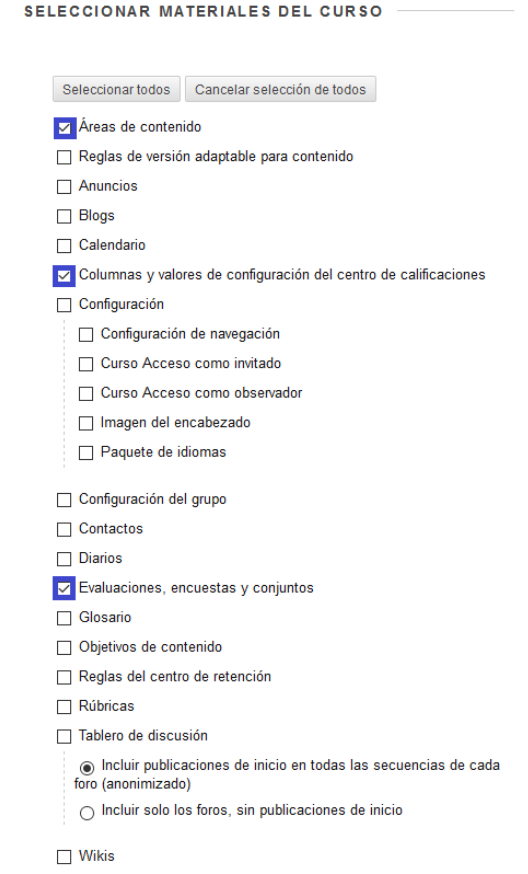

*Figura 37: Importar evaluaciones de otro curso.*

Una vez se ha completado el proceso, recibiremos un mensaje con un resumen y detalles del registro de importación.

#### **Otras posibilidades para la creación de preguntas:**

Si queremos **"Reutilizar pregunta"**: En este caso disponemos de 3 opciones: Crear un conjunto de preguntas o buscar preguntas. En ambos casos nos permite seleccionar preguntas anteriormente creadas según unos criterios establecidos.

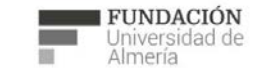

Soporte Técnico a la Docencia<br>Área de acciones orientadas a apoyar la gestión<br>educativa con herramientas informáticas

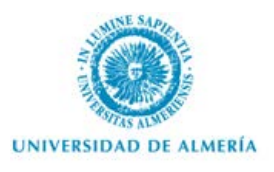

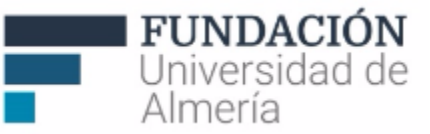

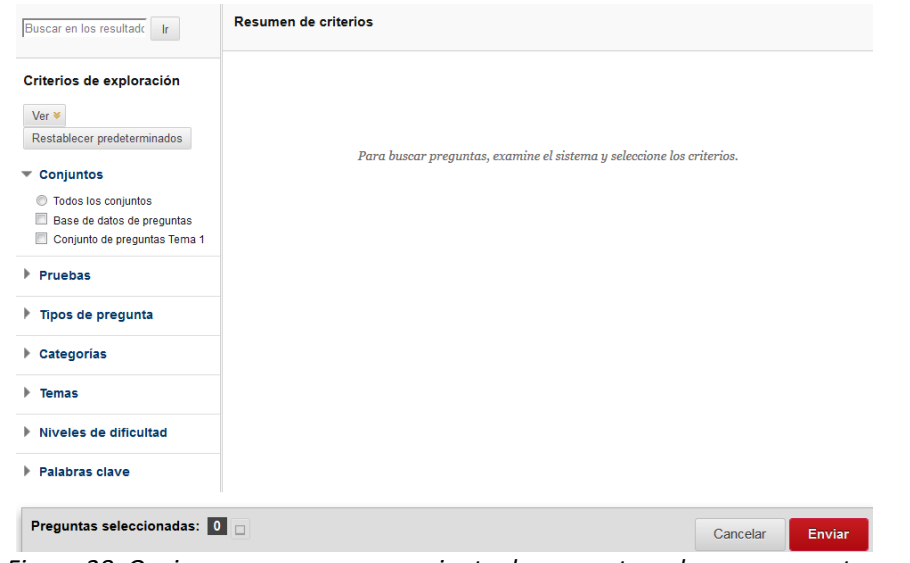

*Figura 38: Opciones para crear un conjunto de preguntas o buscar preguntas.*

También podemos *crear un bloque aleatorio* a partir de preguntas recuperadas de un conjunto, en función del tipo de preguntas y de la cantidad de preguntas disponibles en el conjunto seleccionado. Por ejemplo:

| Seleccionar criterios                                  | Criterios seleccionados                                                                                                    |  |  |  |  |
|--------------------------------------------------------|----------------------------------------------------------------------------------------------------|--|--|--|--|
| Ver =                                                  |                                                                                                    |  |  |  |  |
| Restablecer predeterminados                            |                                                                                                    |  |  |  |  |
| Conjunto<br>÷                                          |                                                                                                    |  |  |  |  |
| Base de datos de preguntas                             |                                                                                                    |  |  |  |  |
| Conjunto de preguntas Tema 1                           | Para crear un bloque aleatorio, busque y seleccione un conjunto de origen y al menos un tipo de pregunta.<br>Aquí se mostrarán las preguntas que cumplen los criterios.<br>Cuando haya terminado, haga clic en Enviar para crear un bloque aleatorio en el lienzo de la prueba.<br>Los puntos por pregunta y el número de preguntas del bloque que se va a utilizar se definen en el lienzo de la |  |  |  |  |
| Tipos de pregunta<br>÷                                 |                                                                                                    |  |  |  |  |
| Todas las preguntas de<br>conjuntos                    | prueba.                                                                                                    |  |  |  |  |
| Copa de pruebas                                        |                                                                                                    |  |  |  |  |
| Correspondencia                                        |                                                                                                    |  |  |  |  |
| Dos opciones excluyentes                               |                                                                                                    |  |  |  |  |
| Escala de opinión/Likert                               |                                                                                                    |  |  |  |  |
| Fórmula calculada                                      |                                                                                                    |  |  |  |  |
| Numérica calculada                                     |                                                                                                    |  |  |  |  |
| Oración confusa                                        |                                                                                                    |  |  |  |  |
| Ordenación                                             |                                                                                                    |  |  |  |  |
| Redacción                                              |                                                                                                    |  |  |  |  |
| Rellenar el espacio en blanco                          |                                                                                                    |  |  |  |  |
| Rellenar los espacios en blanco<br>con varias opciones |                                                                                                    |  |  |  |  |
| Respuesta breve                                        |                                                                                                    |  |  |  |  |
| Respuesta de archivo                                   |                                                                                                    |  |  |  |  |
| Respuesta múltiple                                     |                                                                                                    |  |  |  |  |
| Varias opciones                                        |                                                                                                    |  |  |  |  |
| Verdadero Falso                                        |                                                                                                    |  |  |  |  |
| Zona activa                                            |                                                                                                    |  |  |  |  |

*Figura 39: Crear bloque aleatorio.*

**"Cargar preguntas"**: desde esta opción podemos importar directamente un archivo de preguntas para elaborar la prueba.

El modo de creación de Encuestas es el mismo. La única diferencia es que no nos muestra los resultados individuales sino el conjunto de respuestas obtenidas.

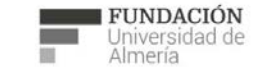

Soporte Técnico a la Docencia Area de acciones orientadas a apoyar la gestión<br>educativa con herramientas informáticas

+34 950 214 251 soporte.eva@fm.ual.es<br>Edificio CAE, Planta Baja

e s

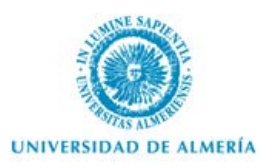

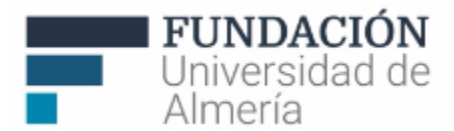

## **2.5. Glosario.**

La herramienta "**Glosario**" sirve de diccionario propio del curso y permite incluir entradas de términos con su definición correspondiente.

Hay dos modos de crear un glosario. Desde el P*anel de Control/herramientas del curso/Glosario* o desde el *Área de contenido* en la que se quiera incluir, en *herramientas*. Para incluir términos en el glosario se puede:

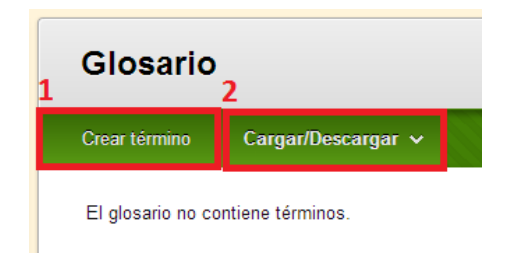

*Figura 40: Opciones para incluir términos en el Glosario.*

- 1. Crear un término: Simplemente se debe incluir los campos "Término y Definición".
- 2. Cargar un archivo que incluya todos los términos o la mayoría de ellos (acción recomendada para crear un glosario de gran tamaño). Previamente debe crear un documento en formato Excel en el que incluya un término y su definición por línea, con el término en una columna y la definición en la columna siguiente y guardarlo como .txt (delimitado por tabulaciones).

## Importante: el Excel sólo debe contener una hoja.

Para cargar el archivo, sólo debe adjuntarlo y señalar si queremos "Añadir los términos del archivo al glosario" en el caso de incluir términos nuevos, o "eliminar todos los términos del glosario y reemplazarlos por los del archivo".

También podemos descargar los términos que hay en el glosario, para añadir nuevos sin necesidad de trabajar conectado. Para ello, desde la opción "Descargar" (Figura 40).

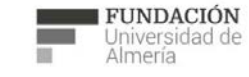

Soporte Técnico a la Docencia área de acciones orientadas a apoyar la gestión<br>educativa con herramientas informáticas

+34 950 214 251 soporte.eva@fm.ual.es<br>Edificio CAE, Planta Baja

e s

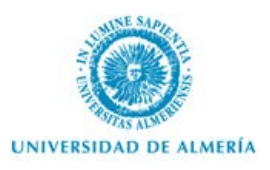

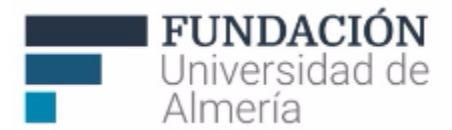

## 3. Herramientas de Comunicación.

## **3.1. Lista de clase.**

La herramienta "**Lista**" permite conocer los estudiantes inscritos en el curso y hacer búsquedas en ella. Para poder consultar la lista completa es obligatorio marcar en el menú de acción "No está vacío" (Figura 41).

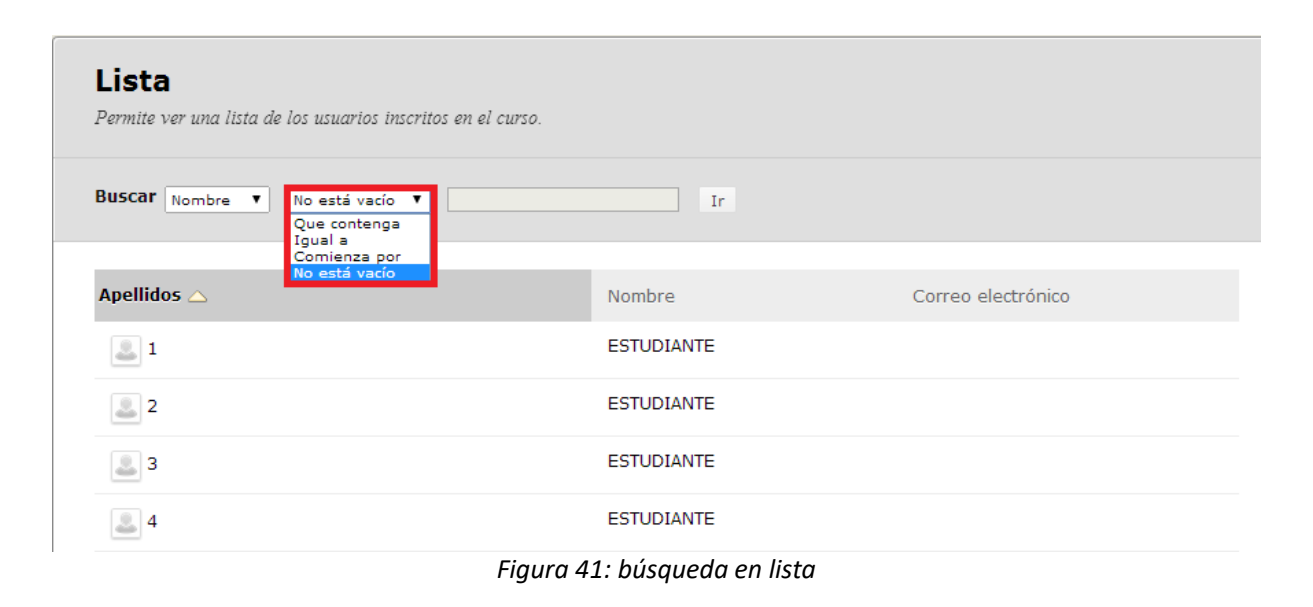

En "**Lista de clase**" aparecerán todos los inscritos en el curso (por ejemplo, si algún docente solicita que se dé de alta a un usuario no matriculado también aparece aquí).

Sin embargo, en la herramienta del curso disponible en Panel de Control **"Lista de estudiantes (Campus Virtual)"** obtenemos el listado oficial de matriculados en cada grupo docente y la fecha en la que se ha dado de alta cada uno en el curso virtual.

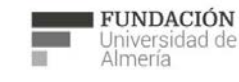

Soporte Técnico a la Docencia Area de acciones orientadas a apoyar la gestión<br>educativa con herramientas informáticas

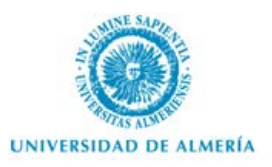

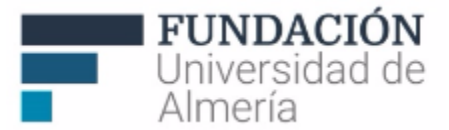

## **3.2. Mensajes de curso.**

La herramienta "**Mensajes**" permite comunicarse de forma privada y segura entre miembros de ese curso.

Estos mensajes de curso serán remitidos al correo electrónico si así los configura cada usuario en su perfil.

Hay dos modos de acceder a mensajes. Desde el P*anel de Control/herramientas del curso/Mensajes* o desde el *Área de contenido* en la que se quiera incluir, en *herramientas*. "Crear un mensaje" (Figura 42) es bastante sencillo:

- Seleccionar los destinatarios.
- Introducir el asunto
- Escribir el texto principal.
- Enviar el mensaje.

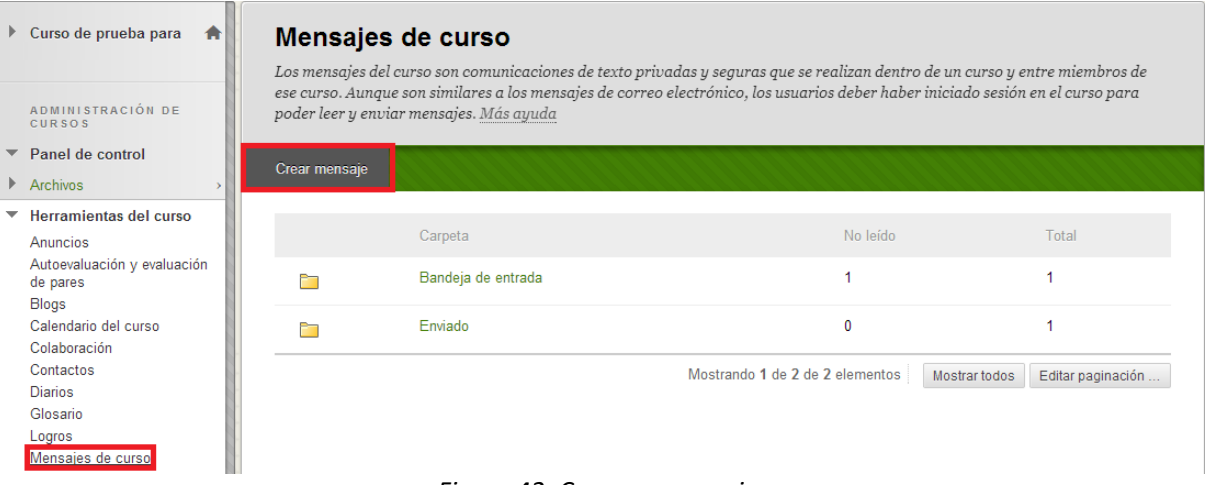

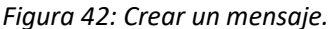

Los mensajes de curso se pueden organizar en carpetas, marcar como leídos o no leídos, mover a otras carpetas o eliminar. El área de mensajes dispone de dos carpetas, Bandeja de entrada y Enviados (Figura 42).

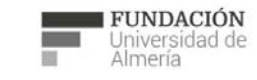

Soporte Técnico a la Docencia Suporte Tecnico a la Docencia<br>Area de acciones orientadas a apoyar la gestión<br>educativa con herramientas informáticas

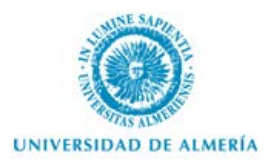

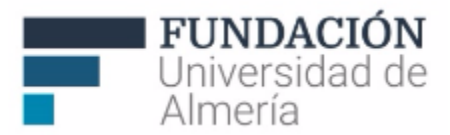

Otras acciones que puede realizar con los mensajes son: consultarlos (1), imprimirlos (2) o eliminarlos. Importante: la eliminación de un mensaje es una acción final e irreversible.

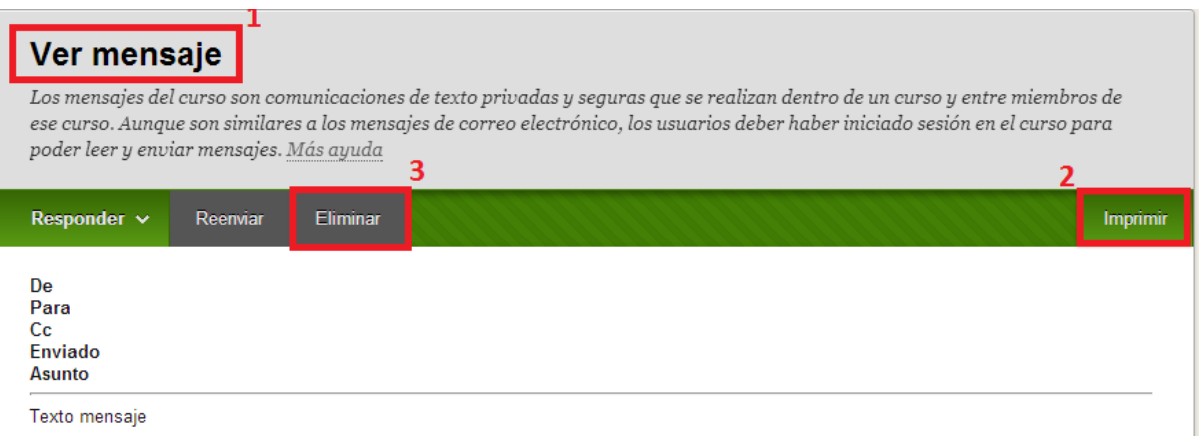

*Figura 43: Acciones permitidas en los mensajes.*

En "**Mensajes**" las notificaciones son al correo interno de aula virtual (aunque en función de la configuración personal pueden reenviarse los mensajes a nuestro correo personal externo).

Sin embargo, en la herramienta del curso disponible en Panel de Control **"Enviar mensaje de correo electrónico"** enviaremos el mensaje al correo externo personal de aquellos usuarios que lo tengan configurado aunque no tendremos almacenado el correo que enviemos.

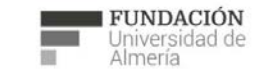

Soporte Técnico a la Docencia Suporte Tecnico a la Docencia<br>Area de acciones orientadas a apoyar la gestión<br>educativa con herramientas informáticas

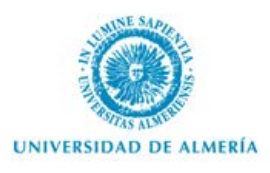

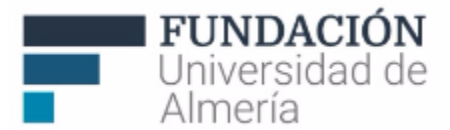

## **3.3. Tablero de discusión.**

Un foro del "**tablero de discusión"** es un área en la que los participantes debaten sobre un tema o un grupo de temas. Dentro de cada foro, los usuarios pueden crear diferentes secuencias. Estas se componen de la publicación inicial y de las respuestas a la misma.

Hay dos modos de crear un Tablero de discusión. Desde el P*anel de Control/herramientas del curso/Tablero de discusión* o desde el *Área de contenido* en la que se quiera incluir, en *herramientas*.

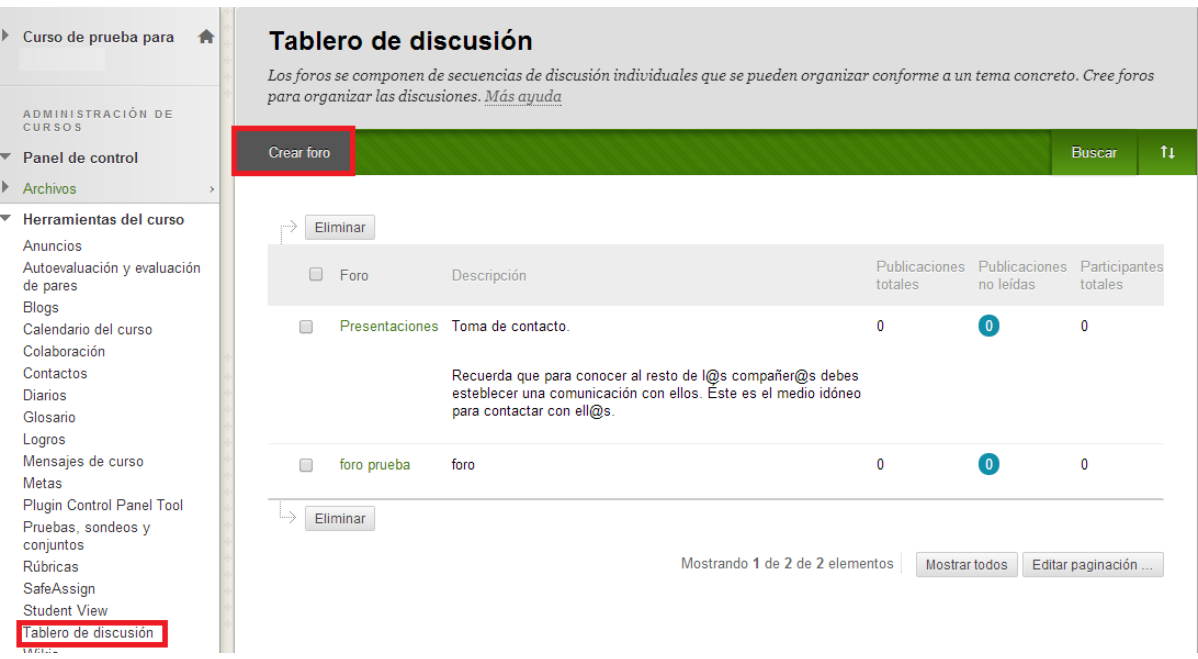

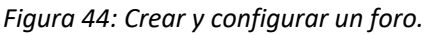

Para iniciar la participación de los estudiantes, deberá crear un foro dentro del tablero de discusión. Al "Crear foro" disponemos de varias opciones de edición:

- Información del blog: Nombre y descripción.
- Disponibilidad del foro
- Configuración: Tipo de vista, opciones de Calificación y suscripción, restricciones de fecha y hora, permisos a estudiantes para la edición, comentarios y etiquetaje de mensajes.

Una manera de seguir sin problemas las aportaciones a los foros es configurarlos para permitir la suscripción en foros o secuencias. En función de la configuración del perfil del usuario (disponer de correo electrónico externo y marcar alertas) los mensajes serán remitidos a nuestro correo electrónico personal.

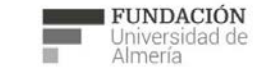

Soporte Técnico a la Docencia Suporte Tecnico a la Docencia<br>Area de acciones orientadas a apoyar la gestión<br>educativa con herramientas informáticas

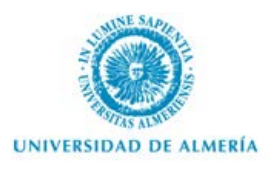

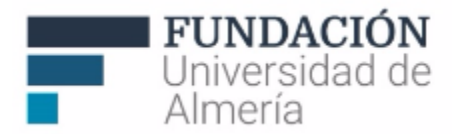

Para el buen uso de la herramienta se recomienda crear secuencias en torno al mismo tema dentro de un foro. Para ello solamente se deberá acceder al foro en el que se desea participar y "Crear secuencia".

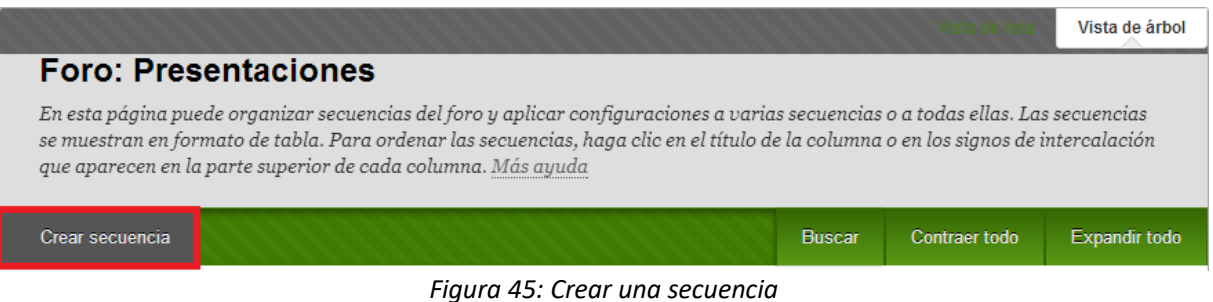

## **3.4. Blogs.**

La herramienta "**Blog**" permite generar un diario personal en línea que se actualiza por los usuarios responsables.

Los profesores son quienes crean y administran los blogs, y sólo los usuarios inscritos pueden ver y crear entradas y/o comentarios.

Hay dos modos de crear un blog. Desde el P*anel de Control/herramientas del curso/Blog* o desde el *Área de contenido* en la que se quiera incluir, en *herramientas*.

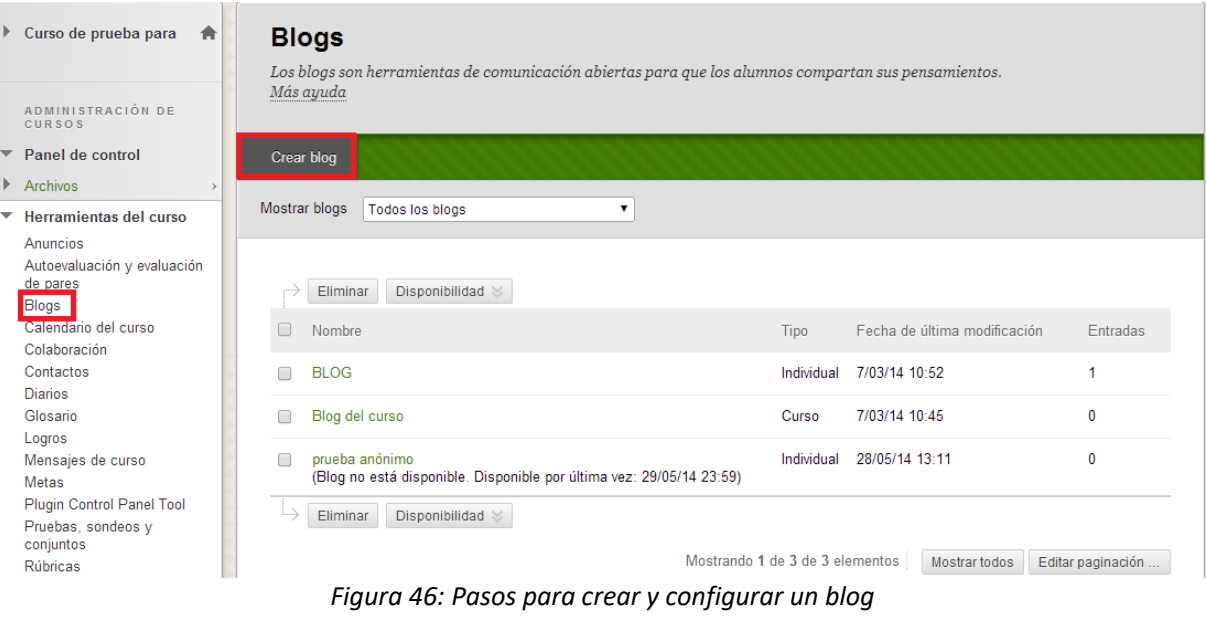

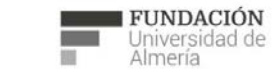

Soporte Técnico a la Docencia Area de acciones orientadas a apoyar la gestión<br>educativa con herramientas informáticas

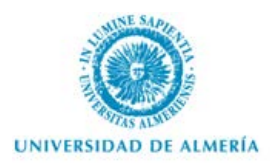

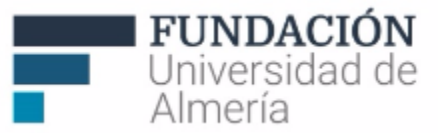

Al "Crear" disponemos de varias opciones de edición:

- Información del blog: Nombre e instrucciones.<br>- Disponibilidad del blog
- Disponibilidad del blog
- Restricciones de fecha y hora
- Participación: permisos a estudiantes para su edición y comentarios.<br>- Calificación: es posible configurarlo tanto para que se califique como
- Calificación: es posible configurarlo tanto para que se califique como para que no. Si se va a calificar es posible también hacerlo a través de "rúbrica", otra herramienta del curso que permite establecer criterios de evaluación y niveles de puntuación.

Una vez creado el blog, nos aparecerá en la pantalla central el Nombre, Tipo (si está asignado individualmente, a un grupo o a todos los participantes de un curso), fecha de la última modificación y entradas. Si seleccionamos el menú contextual disponible junto al nombre de uno de los blogs (Figura 47), tenemos la opción de: "Abrir", "Editar" (las propiedades comentadas anteriormente) o "Eliminar".

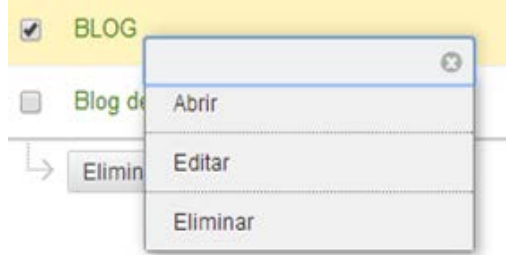

*Figura 47: Pasos para crear y configurar un blog*

El siguiente paso será crear una entrada en el blog (Figura 48) tanto docentes como estudiantes miembros del grupo asignado al blog:

- (1) Incluir el Título
- (2) Establecer un mensaje de entrada.
- (3) Puede adjuntar archivos de entrada del blog.
- Por último, establecerá si publicar la entrada o guardarla como borrador (para incluirla en otro momento). (4 y 5)

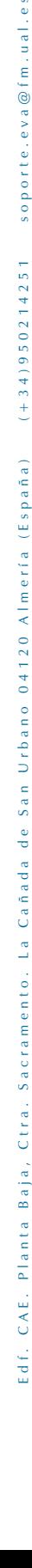

e s

.eva@fm.ual

soporte.

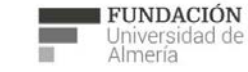

#### Soporte Técnico a la Docencia

Area de acciones orientadas a apoyar la gestión<br>educativa con herramientas informáticas

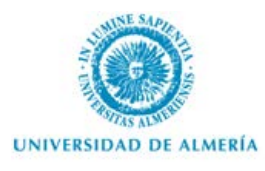

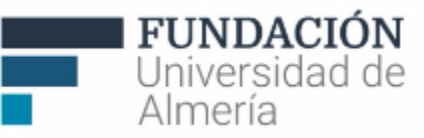

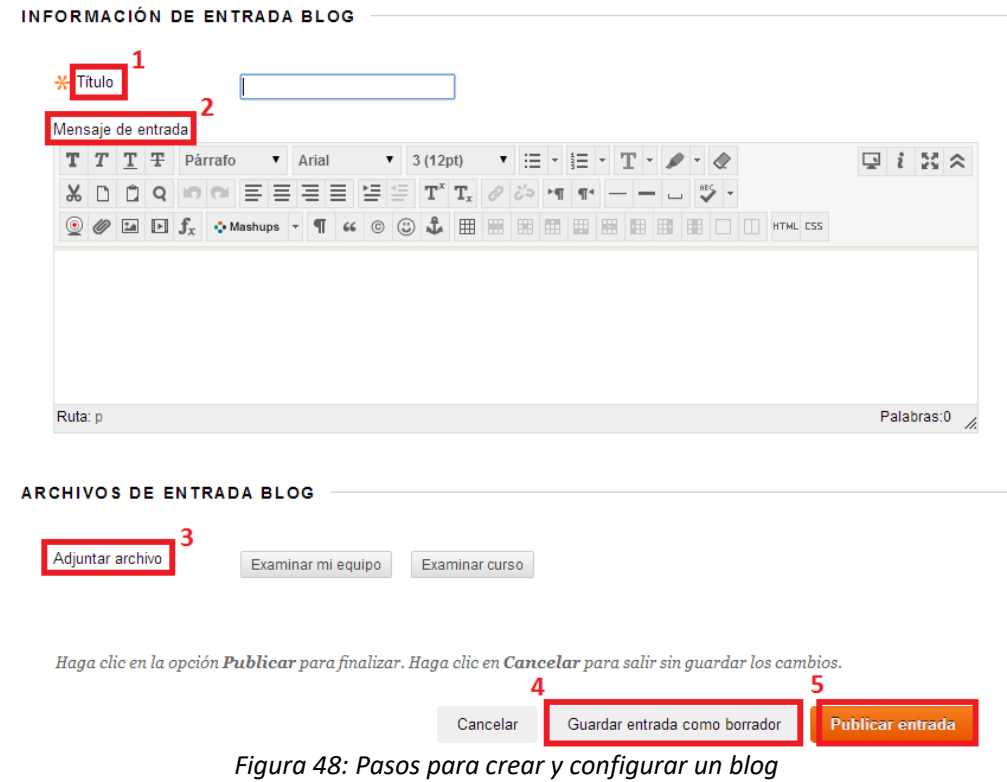

Si accedemos al blog (Figura 49), también disponemos de varias opciones:

- (1) Crear una nueva entrada de Blog. Desde esta opción podemos crear tantas entradas como queramos en nuestro blog, sólo añadiendo un nombre y opcionalmente, contenido.
- (2) Desde esta opción podemos ver la secuencia de entradas realizadas en el blog.
- En una entrada es posible añadir comentarios (3) y ver los comentarios realizados (4)<br>- Es posible revisar las instrucciones del blog (5) o ver detalles sobre éste (6).
- Es posible revisar las instrucciones del blog (5) o ver detalles sobre éste (6).
- En el caso de crear entradas como borrador, también podemos consultarlo (7).

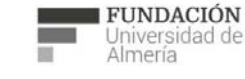

Soporte Técnico a la Docencia

Area de acciones orientadas a apoyar la gestión<br>educativa con herramientas informáticas

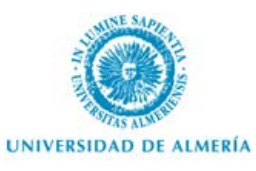

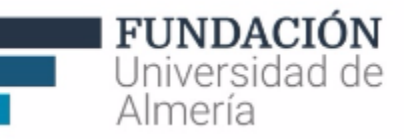

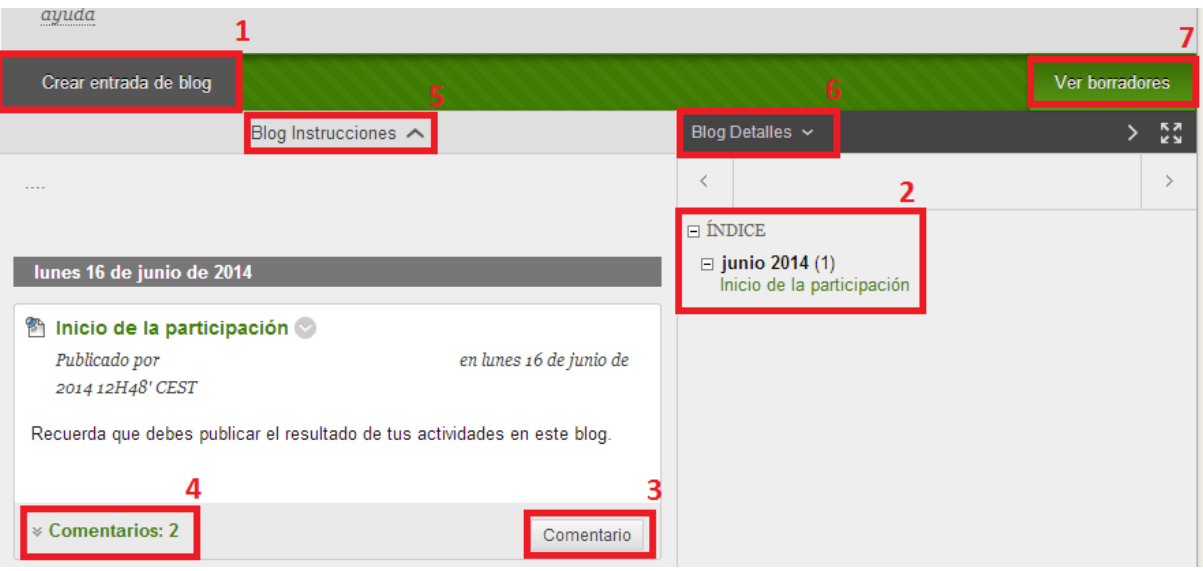

*Figura 49: Pasos para crear y configurar un blog*

## **3.5. Diarios.**

La herramienta "**Diarios**" genera un espacio personal que los estudiantes individualmente o el profesor pueden elaborar a lo largo de un periodo un "cuaderno de trabajo". Los estudiantes también pueden utilizarlos como una herramienta de reflexión para publicar sus opiniones, sus ideas y sus consultas, así como debatir o analizar materiales relacionados con el curso que estará a disposición de los docentes.

Hay dos modos de crear un diario. Desde el P*anel de Control/herramientas del curso/Diario* o desde el *Área de contenido* en la que se quiera incluir, en *herramientas* (Figura 50). Al "Crear" disponemos de varias opciones de edición:

- Información del diario: Nombre e instrucciones.
- Disponibilidad del diario
- Restricciones de fecha y hora
- Configuración: permisos a estudiantes para su edición y comentarios.
- Calificación: es posible configurarlo tanto para que se califique como para que no. Si se va a calificar es posible también hacerlo a través de "rúbrica", otra herramienta del curso que permite establecer criterios de evaluación y niveles de puntuación.

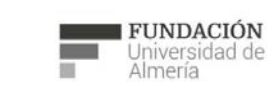

Soporte Técnico a la Docencia

Superite Tecnico a la Docencia<br>Area de acciones orientadas a apoyar la gestión<br>educativa con herramientas informáticas

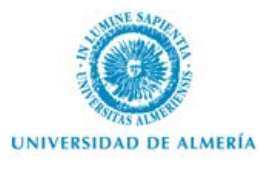

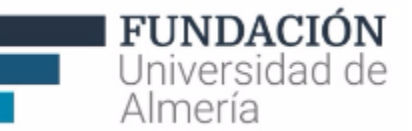

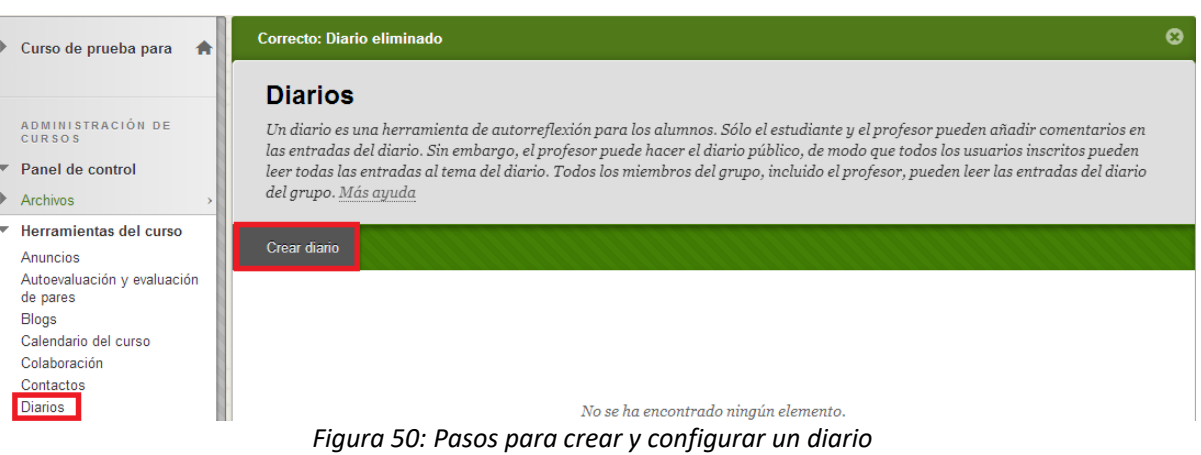

Una vez creado el diario, nos aparecerá en la pantalla central el nombre, visibilidad (si está asignado de manera privada o a todos los participantes de un curso), fecha de la última modificación y entradas. Si seleccionamos el menú contextual disponible junto al nombre de uno de los diarios (Figura 51), tenemos la opción de: "Abrir", "Editar" (las propiedades comentadas anteriormente) o "Eliminar".

|    | Nombre            |     | Visibilidad |  |
|----|-------------------|-----|-------------|--|
|    | Diario individual |     |             |  |
|    |                   |     | Abrir       |  |
| L) | Eliminar          | Dis | Editar      |  |
|    |                   |     | Eliminar    |  |

*Figura 51: Pasos para crear y configurar un diario*

El siguiente paso será crear una entrada en el Diario (Figura 52) tanto docentes como estudiantes miembros del grupo asignados al diario:

- Incluir el Título
- Establecer un mensaje de entrada.
- Puede adjuntar archivos de entrada del diario.
- Por último, establecerá si publicar la entrada o guardarla como borrador (para incluirla en otro momento).

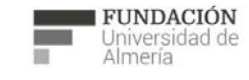

#### Soporte Técnico a la Docencia

Suporte Tecnico a la Docencia<br>Area de acciones orientadas a apoyar la gestión<br>educativa con herramientas informáticas

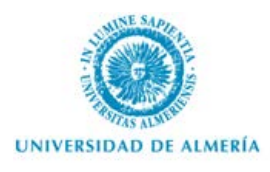

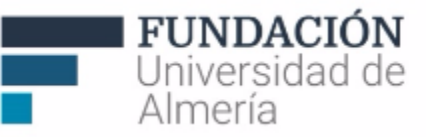

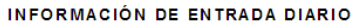

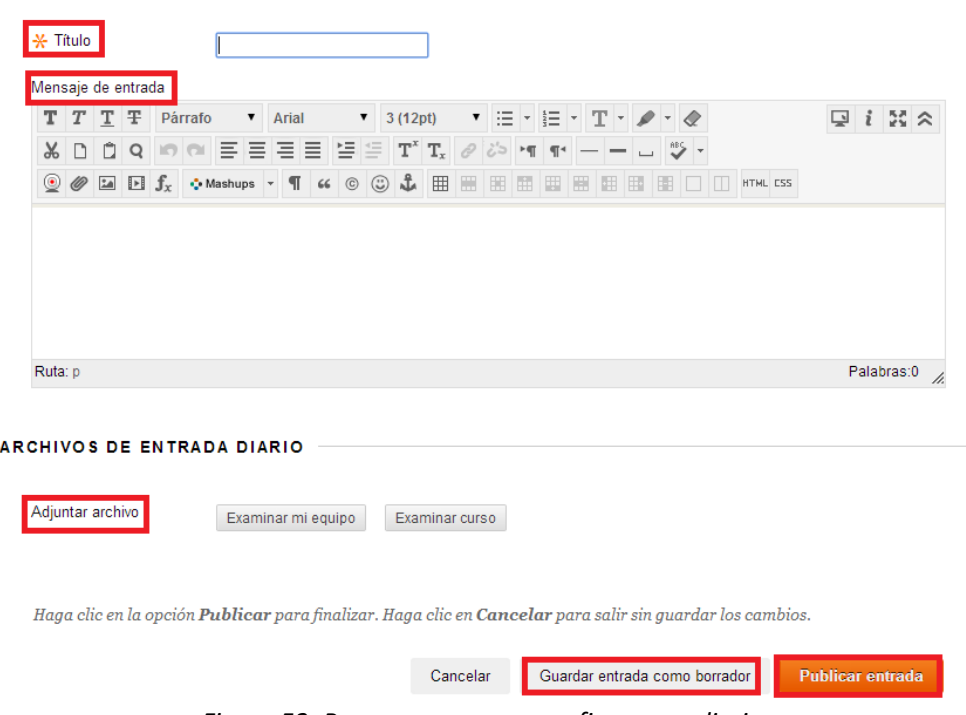

*Figura 52: Pasos para crear y configurar un diario*

Si accedemos al diario (Figura 53), también disponemos de varias opciones:

- (1) Crear una entrada. Desde esta opción podemos crear tantas entradas como queramos en nuestro diario, sólo añadiendo contenido.
- (2) Desde esta opción podemos ver la secuencia de entradas realizadas en el diario.
- En una entrada es posible añadir comentarios (3) y ver los comentarios realizados (4)<br>- Es posible revisar las instrucciones del diario (5) o ver detalles sobre éste (6).
- Es posible revisar las instrucciones del diario (5) o ver detalles sobre éste (6).
- En el caso de crear entradas como borrador, también podemos consultarlo (7).

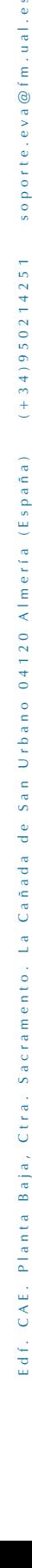

e s

soporte.eva@fm.ual.

Area de acciones orientadas a apoyar la gestión<br>educativa con herramientas informáticas

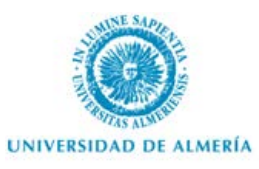

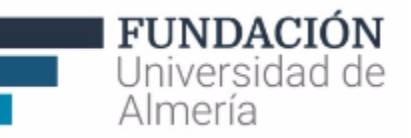

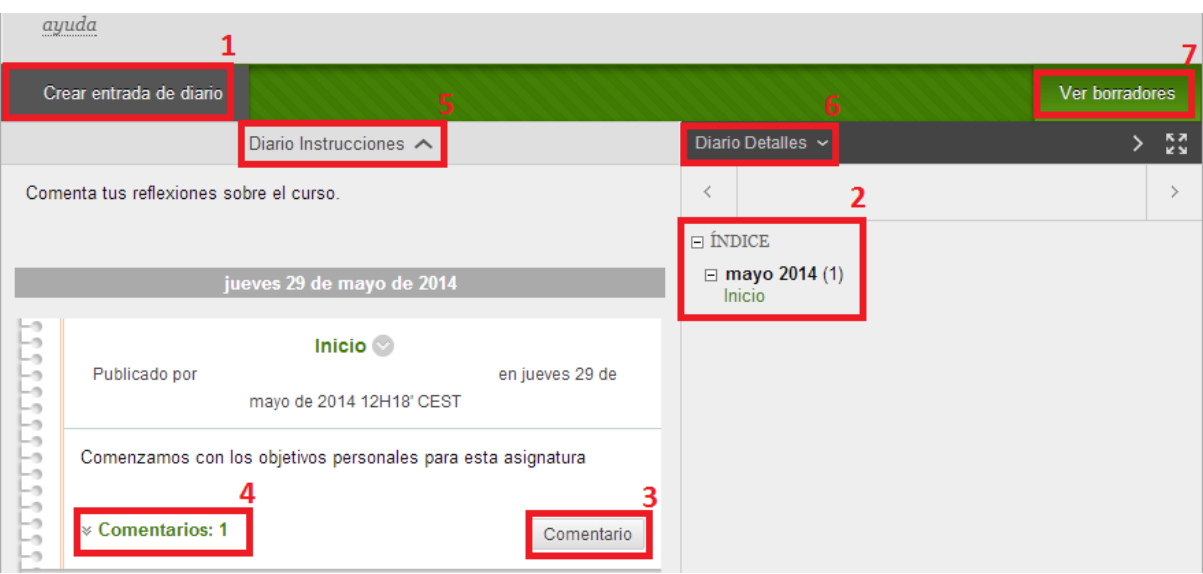

*Figura 53: Pasos para crear y configurar un diario*

### **NOTA**

**Si configura las herramientas de planificación, trabajo y/o comunicación desde el Panel de Control, compruebe que están a disposición de los estudiantes desde el menú del curso.**

## 4. Soporte Técnico a la Docencia (Unidad EVA)

Si tiene alguna consulta o duda puede ponerse en contacto con nosotros de 9 a 14h. a través del teléfono (+34) 950214251 o acudiendo al Edf. CAE, planta Baja, de la Universidad de Almería.

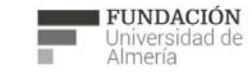

Soporte Técnico a la Docencia Area de acciones orientadas a apoyar la gestión<br>educativa con herramientas informáticas